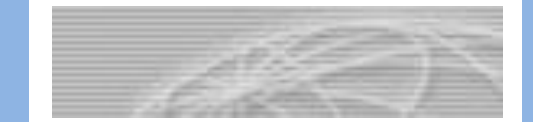

# PeopleSoft® **Version 9**

# TAARs Processing

**The University of Akron**

**Software Training Services** 330.972.6391

Version 2013.09.26 ©2013 The University of Akron

# **Table of Contents**

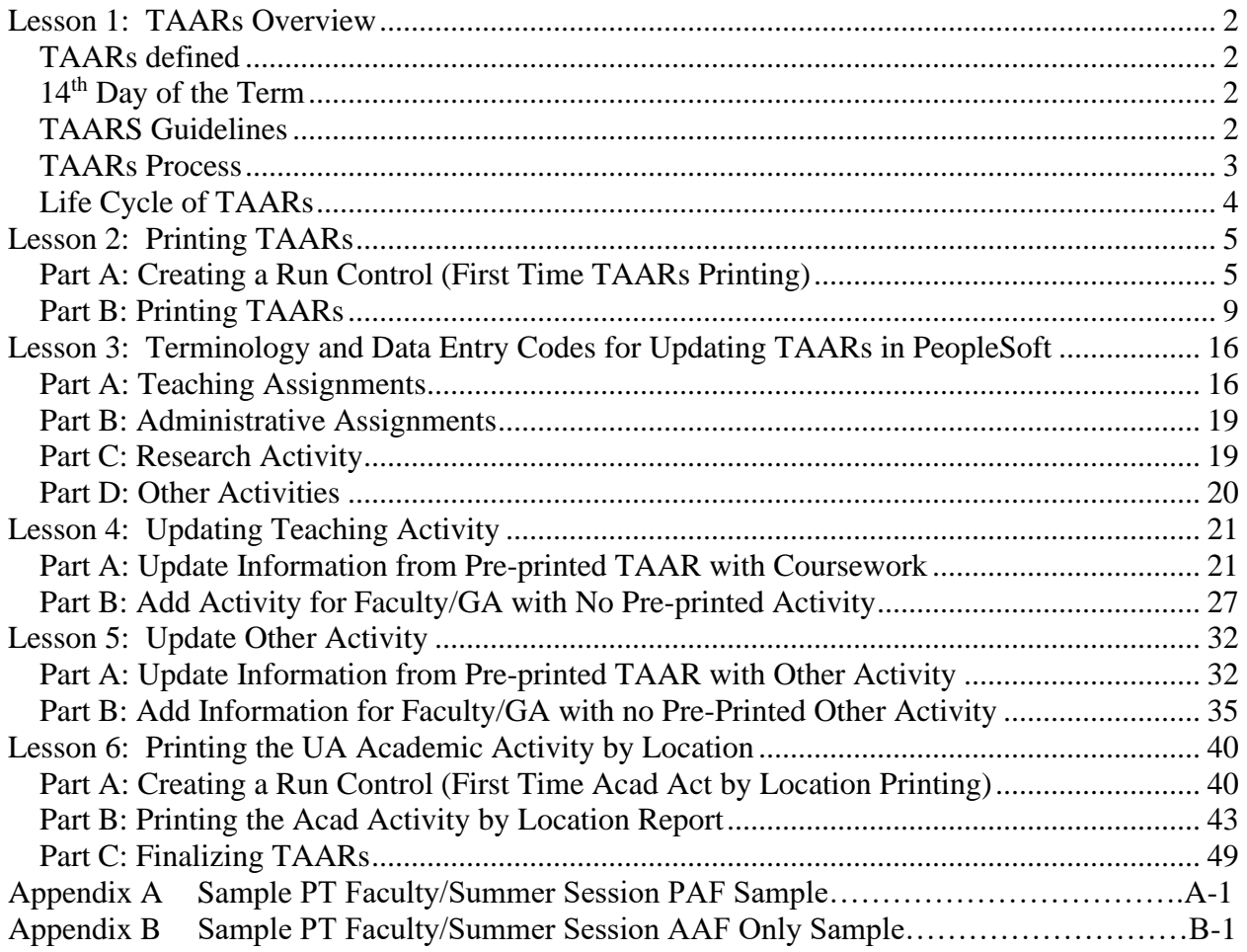

# <span id="page-3-0"></span>**Lesson 1: TAARs Overview**

## <span id="page-3-1"></span>**TAARs defined**

TAARs is the acronym used for Term Academic Activity Reporting. The purpose of this is to:

- Assure all courses, research, administrative and other activity are assigned to the appropriate employee
- Assure load limits are within University guidelines
- Provide a data resource for OBR/HEI reporting

TAARs are printed for all full-time faculty and graduate assistants. Part-time faculty will not have TAARs printed since their information is captured on the Personnel Action Form (PAF).

### <span id="page-3-2"></span>**14th Day of the Term**

The 14<sup>th</sup> day of the term holds special significance and is referenced throughout the TAARs process. With the 14<sup>th</sup> day of the term, the course data stored in the PeopleSoft Student Administration System is copied to the Human Resources system. Once the 14<sup>th</sup> day has passed, the departments/colleges should begin updating the Term Academic Activity Reports (TAARs) in Peoplesoft.

## <span id="page-3-3"></span>**TAARS Guidelines**

Term Academic Activity Reports (TAARs) are required for **full-time** (9 and 12-month) faculty and graduate assistants.

**Full-time faculty:** Teaching, Research, and/or Administrative activity should be listed. The teaching activity showing on the TAAR as of the  $14<sup>th</sup>$  day was taken from the Registrar's  $14<sup>th</sup>$ day file. Only 12-month faculty activity is recorded on a TAAR for the summer sessions.

**Graduate Assistants (GA):** Teaching, Research, and/or Administrative activity should be listed. Courses should only be assigned to a GA if they are the instructor of record and if they are considered a teaching GA.

*NOTE*: The course data copied from the PeopleSoft Student Administration System to the Human Resources System does **not** contain graduate assistant course assignments.

Therefore, it is **recommended** that a report listing all active graduate assistants be printed rather than individual graduate assistant TAARs.

#### <span id="page-4-0"></span>**TAARs Process**

This manual provides the University guidelines for the processing of TAARs. The following steps are involved in this process:

- 1. Departments/Dean's offices print TAARs for all full-time 9 and 12 month faculty and graduate assistants.
- 2. Departments/Dean's Offices verify and correct the TAARs data. The TAARs should reflect the actual assignments for the term.
- 3. Departments/Dean's Offices update the amended TAARs data in PeopleSoft.
- 4. Departments/Dean's Offices run the **UA Acad. Act. by Location Report.** The total load hours for faculty are reviewed by the Department Heads and Deans to assure compliance with the guidelines set forth in the Faculty Manual.
- 5. After the deadline date (established by Human Resources) Human Resources will run a **K4.2 Registration Course Detail/UA Acad. Act. Registr Comp Rept**. Any unassigned courses will be resolved with the help of the Departments/Dean's offices.

The figure on the following page summarizes the TAARs process outlined above.

#### <span id="page-5-0"></span>**Life Cycle of TAARs**

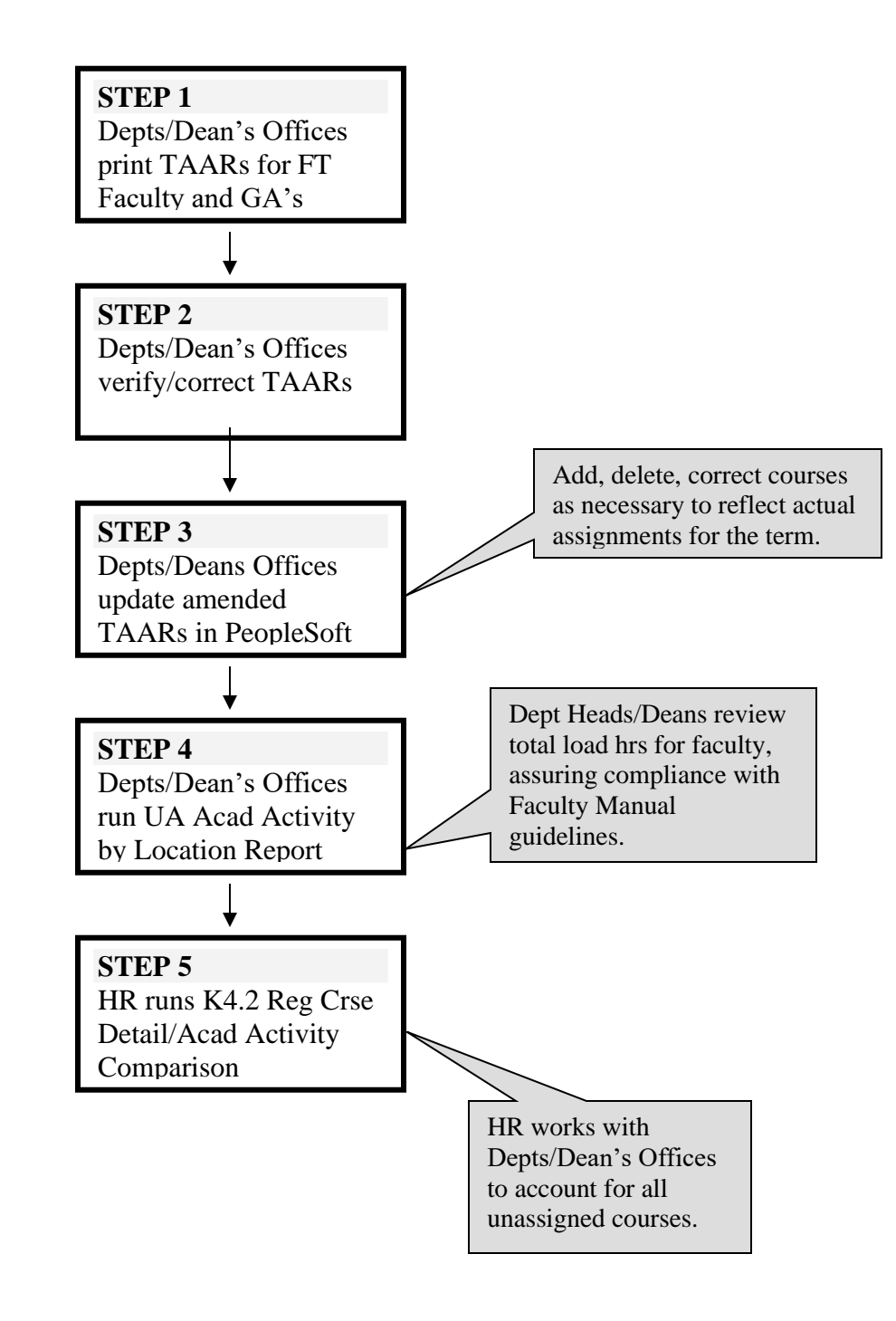

# <span id="page-6-0"></span>**Lesson 2: Printing TAARs**

### <span id="page-6-1"></span>**Part A: Creating a Run Control (First Time TAARs Printing)**

The FIRST TIME you need to print a TAARs Report you must set up the process on your computer by creating a **Run Control**. This only needs to be done the first time. *After the initial creation of the TAARs Run Control, use "Part B: Printing TAARs: After the Initial Setup".* 

What is a Run Control ID?

A Run Control ID is an identification code that represents:

- $\blacksquare$  your PeopleSoft ID
- ◘ the process you are running, such as printing a TAARs report or printing a requisition

Each process that you run needs its own unique Run Control ID. If you print TAARs reports and print class rosters in batches, you will create one Run Control ID for printing TAARs and one Run Control ID for printing class rosters in batches.

When do you create a Run Control ID?

The first time that you run a process, you need to create a Run Control ID. Some examples of processes are gathering the data to print a TAARs Report or gathering the data to print a class roster.

When you run the process in the future, you use the same Run Control ID as the first time that you ran the process.

What are the characteristics of a Run Control ID?

A Run Control ID can be up to 16 characters in length. It cannot contain spaces. Some examples of Run Control Ids are **ClassRoster** or **TAARs**.

It is recommended that you do not use the same Run Control IDs that you used in the previous version of PeopleSoft.

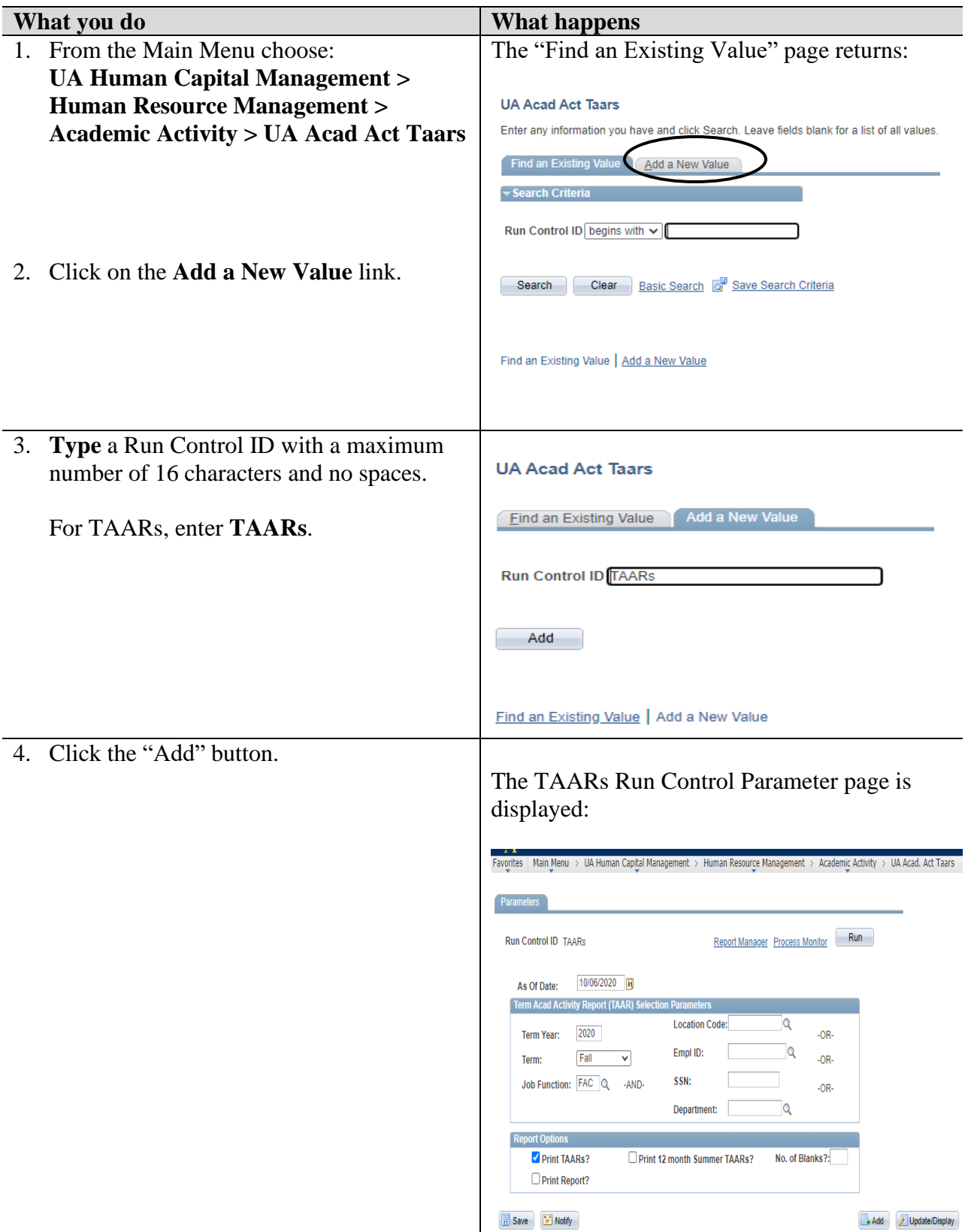

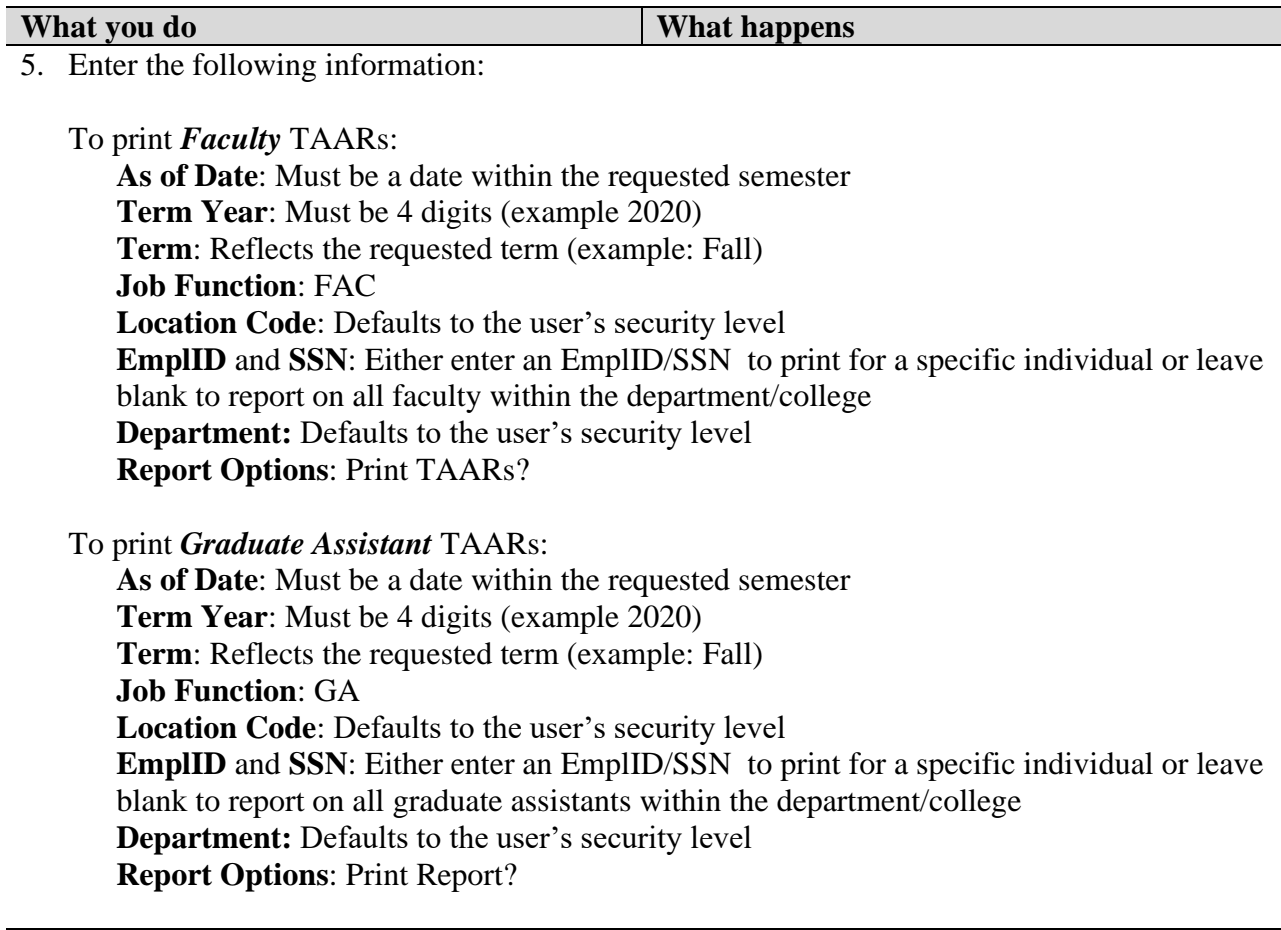

6. The following run control will print the TAARs for all **faculty** within the department (for which the user has security) for the **Fall 2020** semester:<br>Favorites | Main Menu > UA Human Capital Management > Human Resource Management > Academic Activity > UA Acad. Act Taars

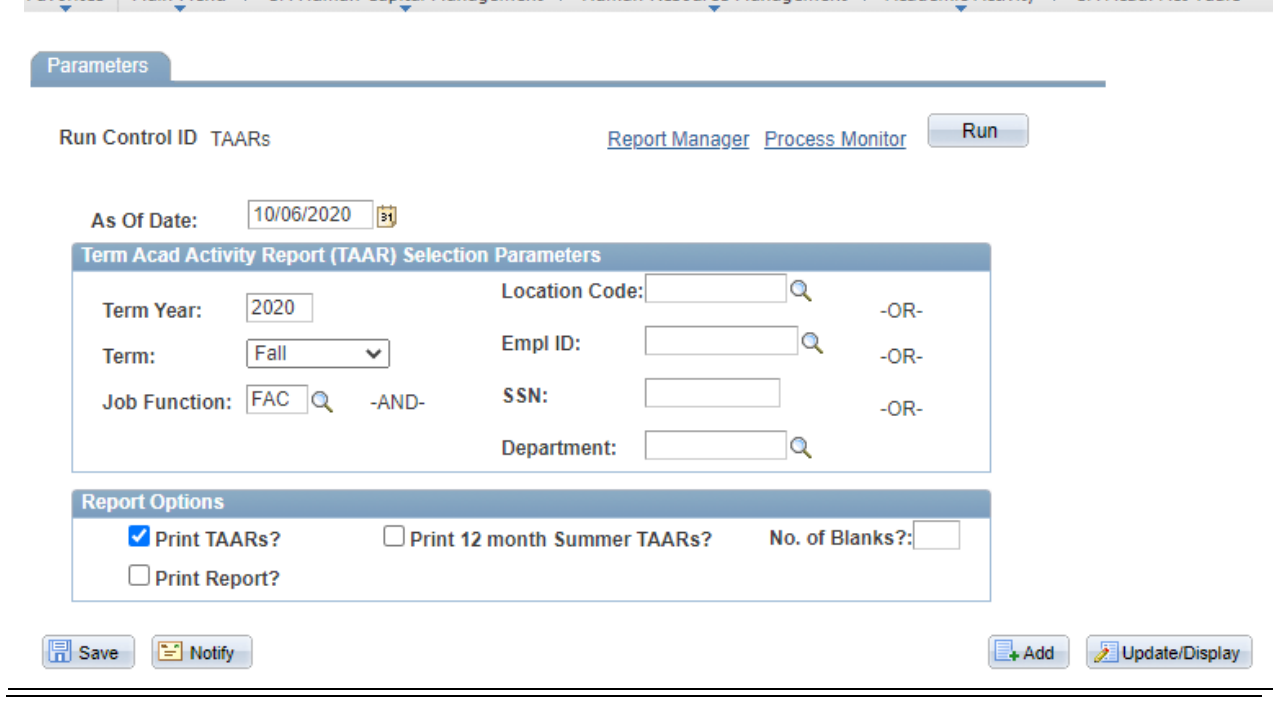

Version 2020.10.07 Page 7 [human\\_resources@uakron.edu](mailto:human_resources@uakron.edu)

 $\overline{a}$ 

©2020 These materials may not be reproduced in whole or in part without the expressed permission of The University of Akron

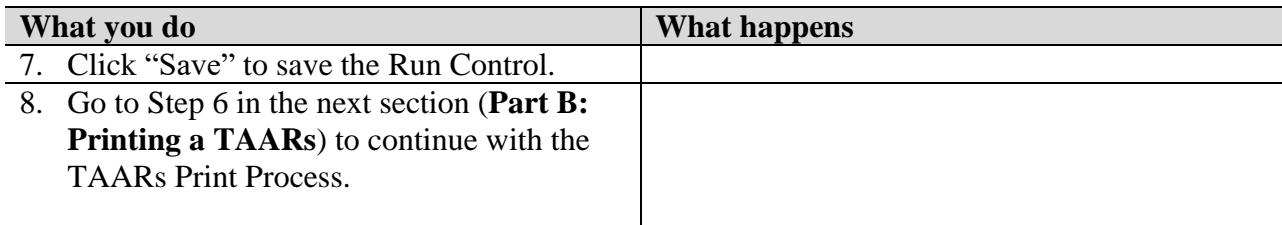

#### <span id="page-10-0"></span>**Part B: Printing TAARs**

You should have already created a Run Control ID for printing the TAARs report. If you have not created a Run Control ID, please refer to the previous section in this lesson, Creating a Run Control.

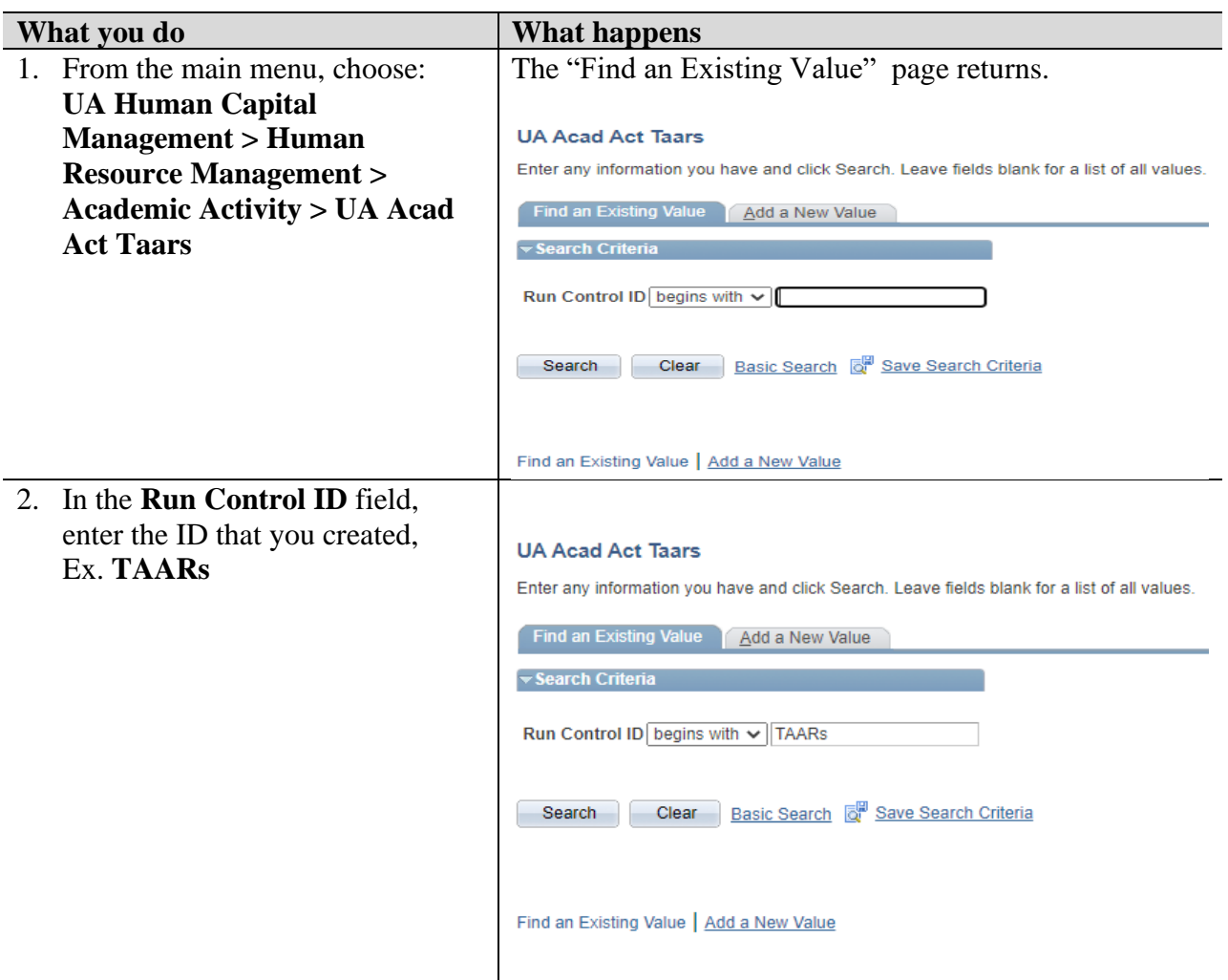

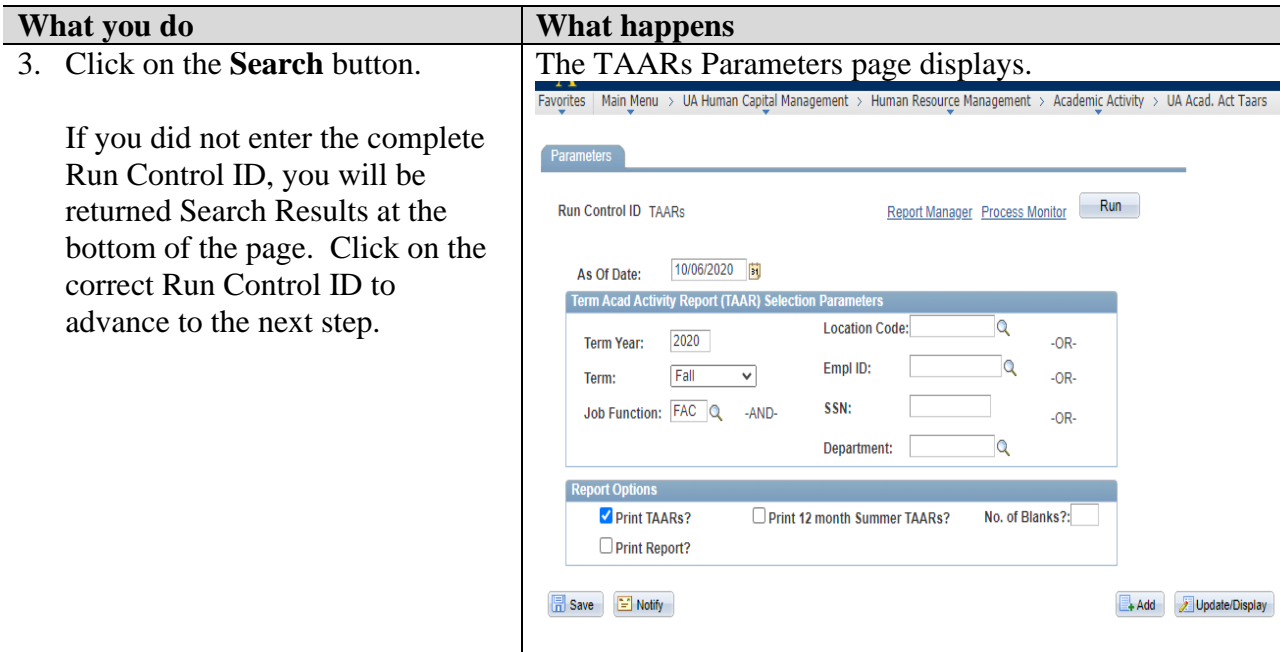

4. Enter or verify information as follows:

To print *Faculty* TAARs:

**As of Date**: Must be a date within the requested semester **Term Year**: Must be 4 digits (example 2020) **Term**: Reflects the requested term (example: Fall) **Job Function**: FAC **Location Code**: Defaults to the user's security level **EmplID** and **SSN**: Either enter an emplid/SSN to print for a specific individual or leave blank to report on all faculty within the department/college **Department:** Defaults to the user's security level **Report Options**: Print TAARs?

To print *Graduate Assistant* TAARs:

**As of Date**: Must be a date within the requested semester **Term Year**: Must be 4 digits (example 2002) **Term**: Reflects the requested term (example: Fall) **Job Function**: GA **Location Code**: Defaults to the user's security level **EmplID** and **SSN**: Either enter an emplid/SSN to print for a specific individual or leave blank to report on all graduate assistants within the department/college **Department:** Defaults to the user's security level **Report Options**: Print Report?

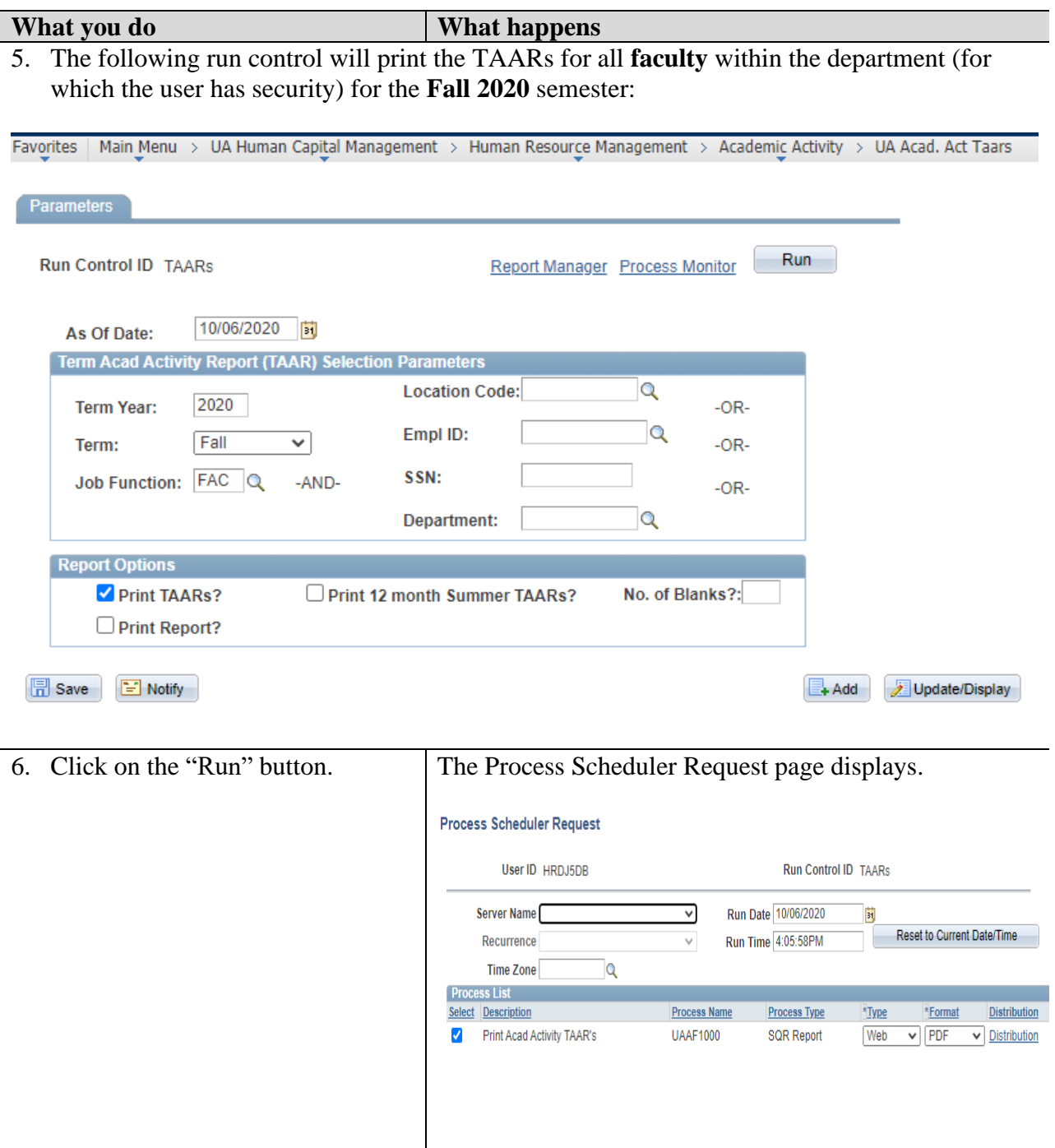

OK Cancel

# **What you do What happens**

7. The Process Scheduler page is displayed. Note/Select the following:

Server Name: **PSNT** Run Date: (Do not change the system date that defaults.) Run Time: (Do not change the system time that defaults.)

In the Process List grid at the bottom of the page: A checkmark needs to appear in the Select checkbox. Type: **Web** Format: **PDF**

8. Click the **OK** button to run the report.

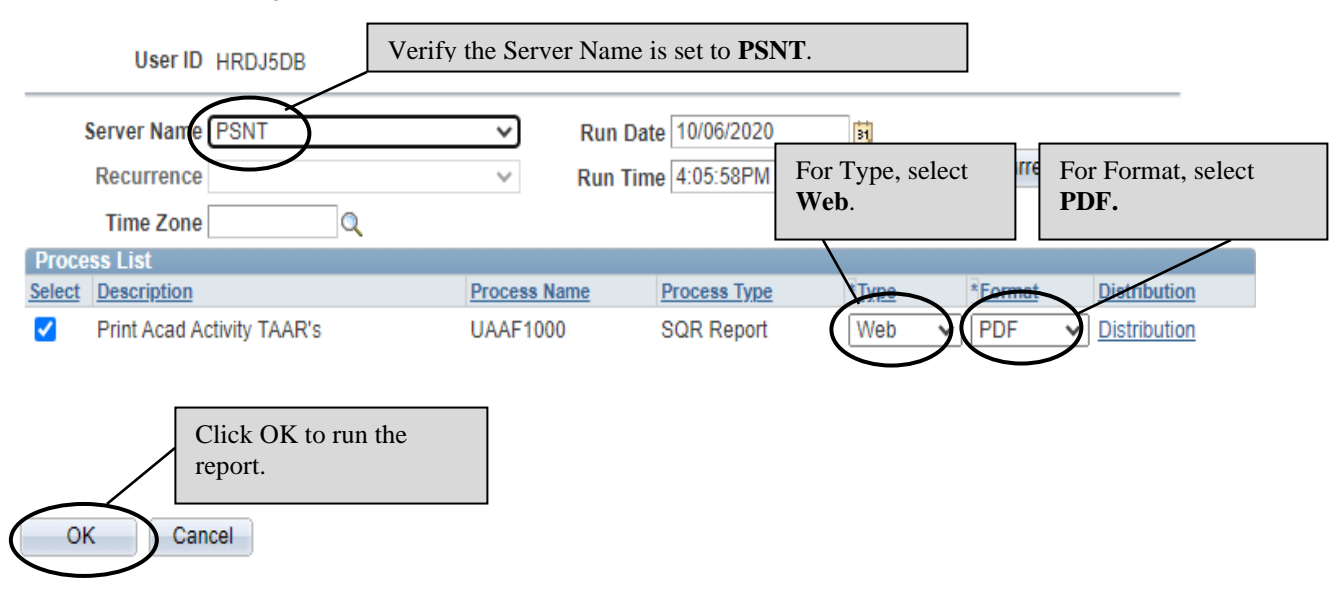

#### **Process Scheduler Request**

 $\overline{a}$ 

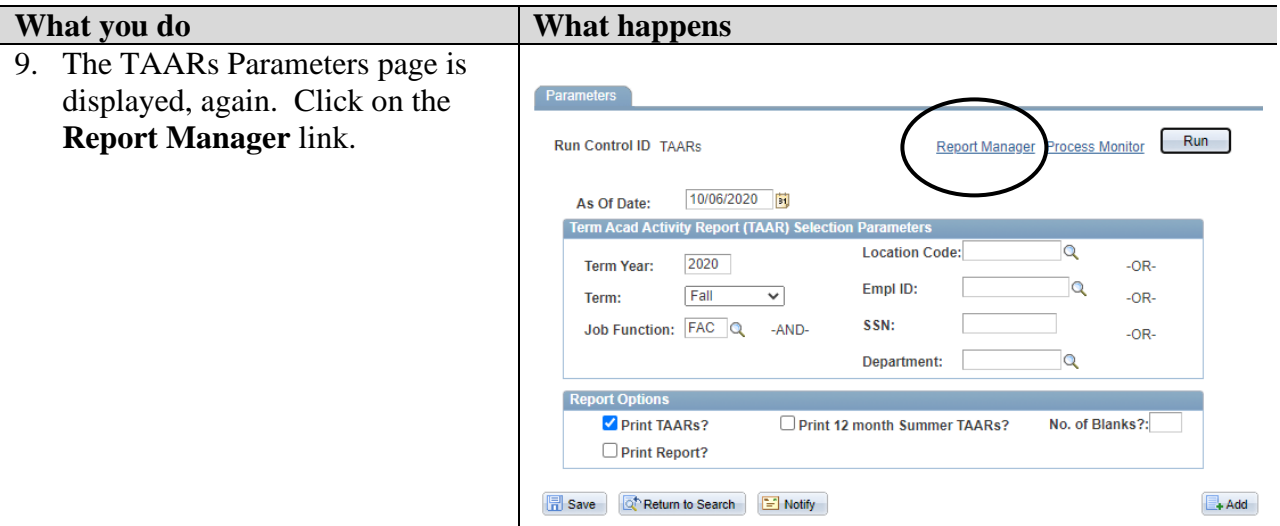

10. By default, you will be on the **List** tab. Click the **Administration** tab.

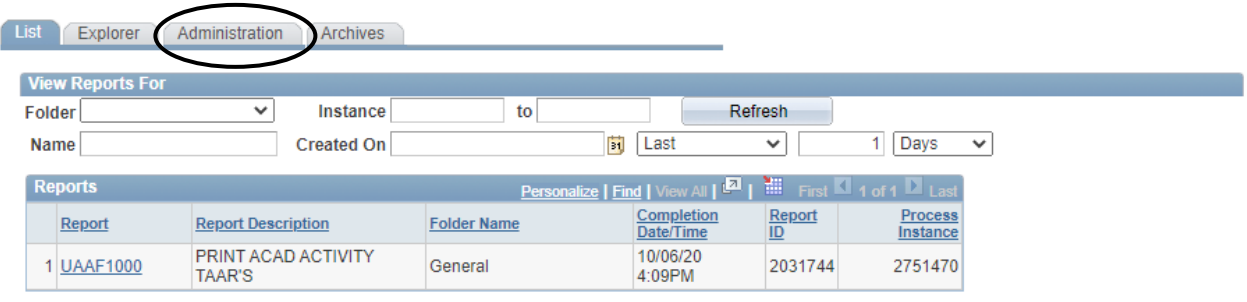

Go back to UA Acad Act Taars

**图** Save

List | Explorer | Administration | Archives

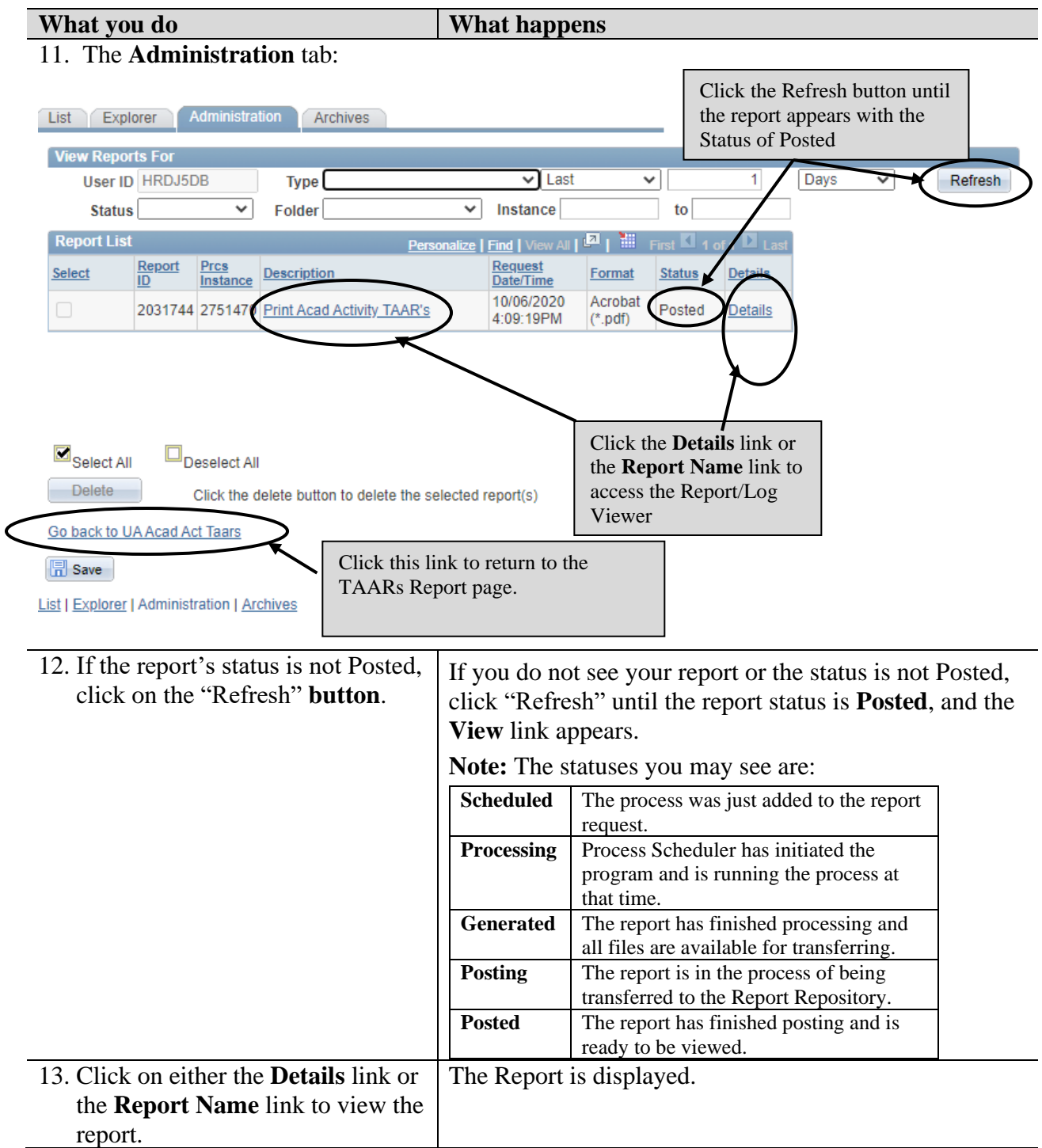

#### **What you do What happens**

#### 14. The report appears in PDF format.

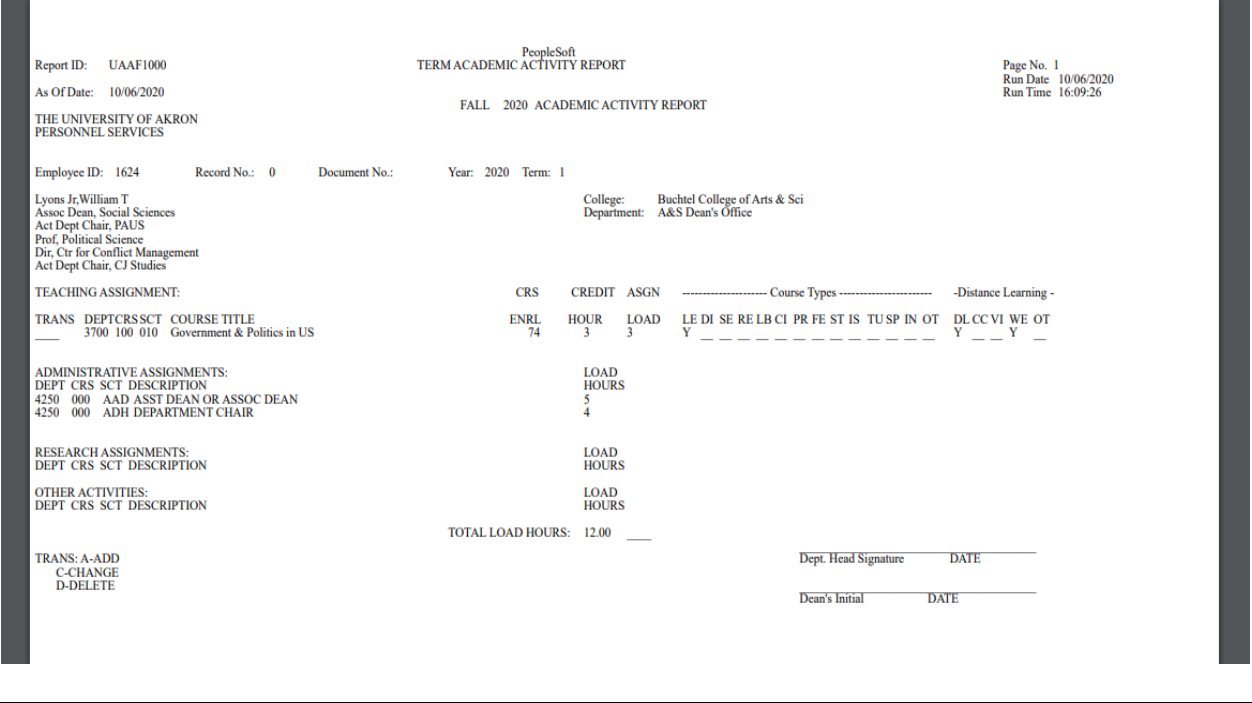

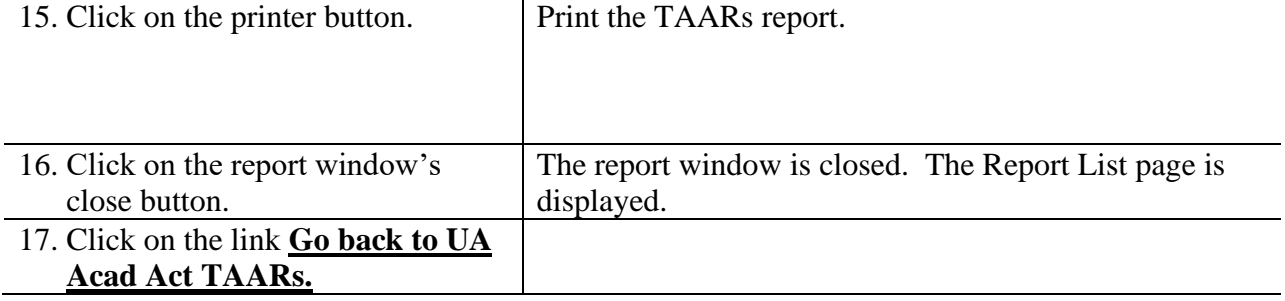

# <span id="page-17-0"></span>**Lesson 3: Terminology and Data Entry Codes for Updating TAARs in PeopleSoft**

The following glossary of terms and data entry codes should be used in conjunction with Lessons 4 and 5 to update the TAARs data in PeopleSoft. For information regarding appropriate faculty load limits, refer to section 3359-20-06.1 Faculty Workload Policy in the Faculty Manual (URL: https://www.uakron.edu/ogc/universityrules/pdf/20-06.1.pdf).

#### <span id="page-17-1"></span>**Part A: Teaching Assignments**

Information supplied to the Registrar files prior to  $14<sup>th</sup>$  day will be reflected in this section. Changes and/or deletions can be made as necessary. Refer to the terms and definitions listed below to add an additional teaching assignment.

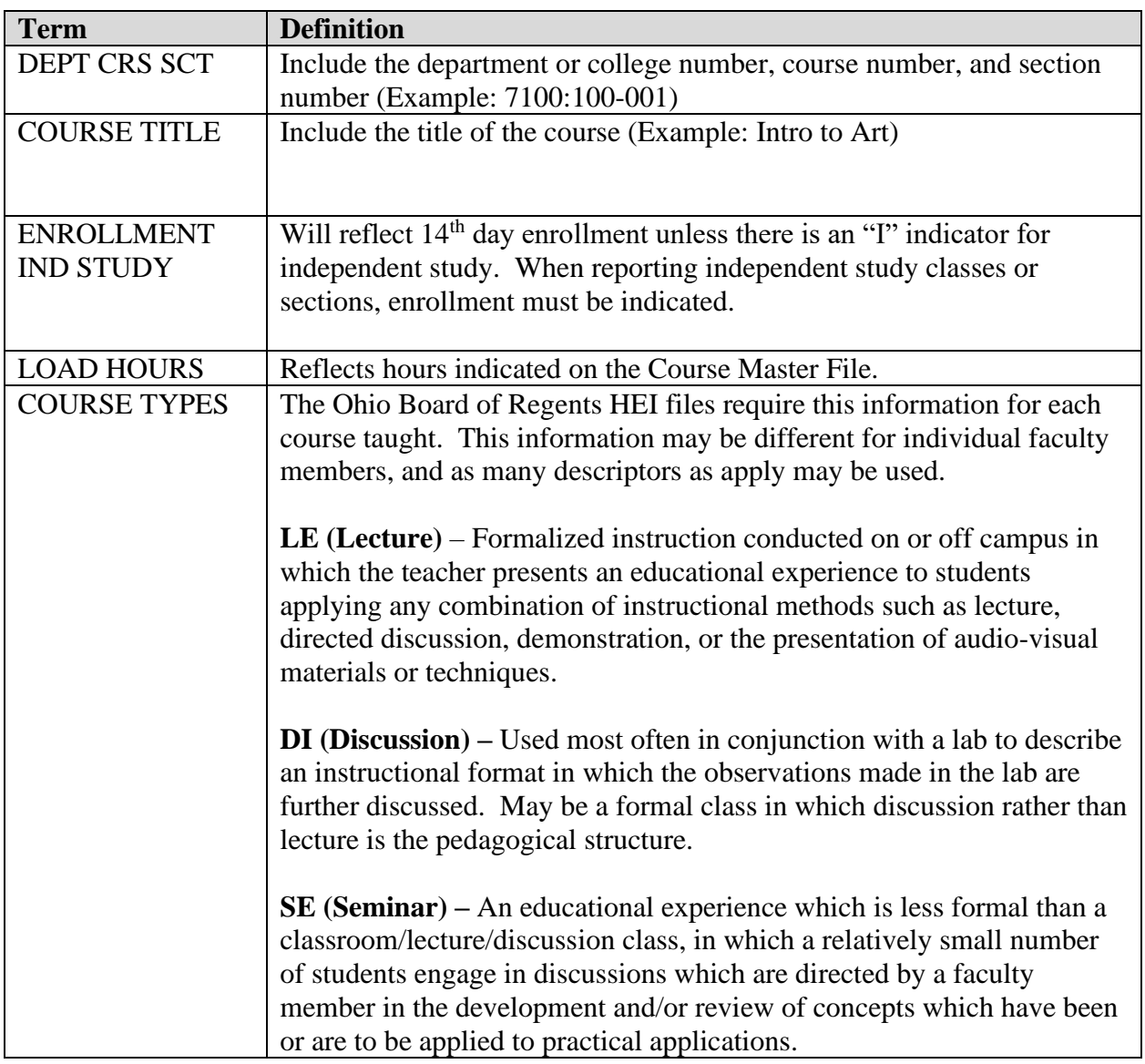

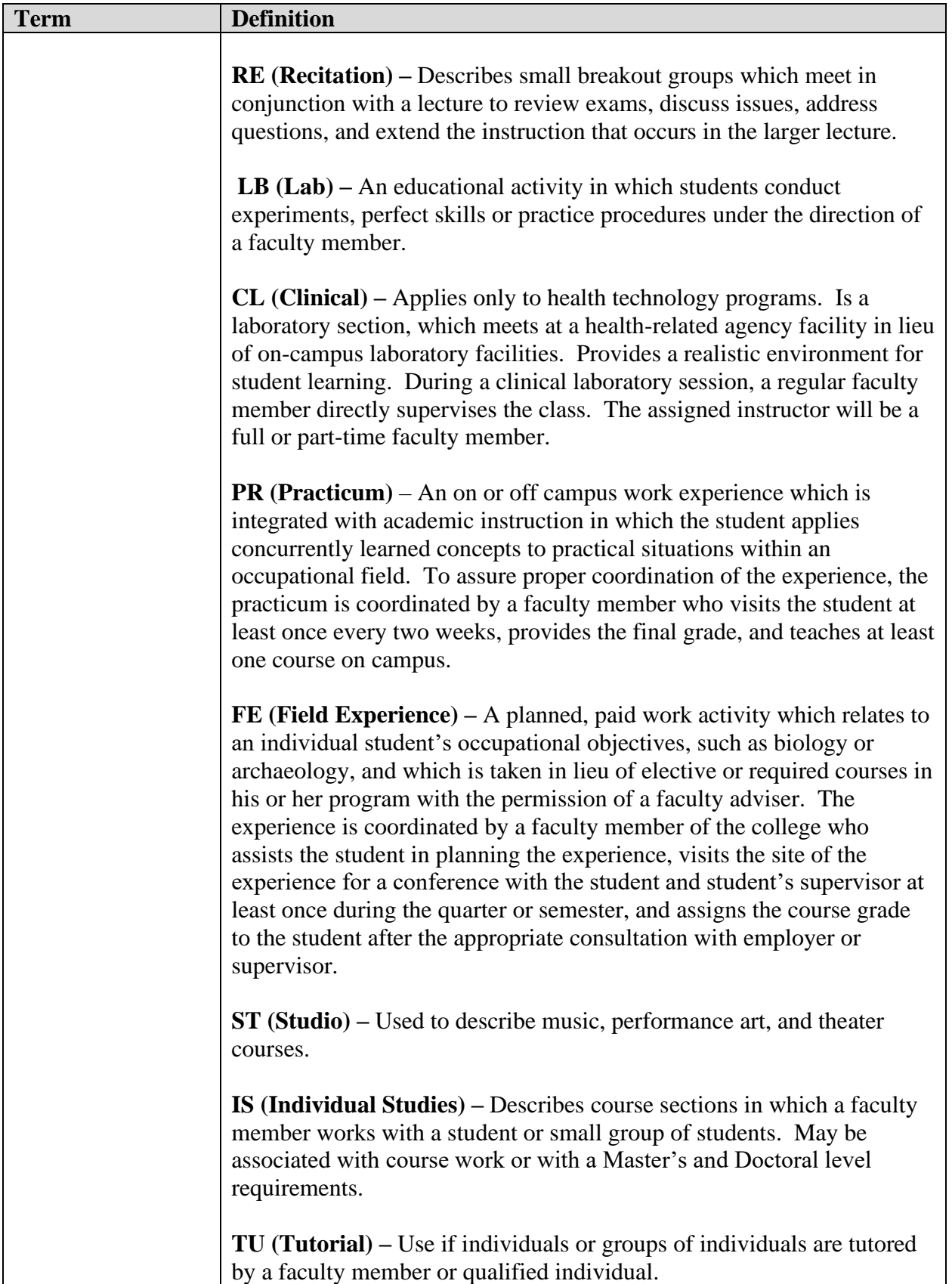

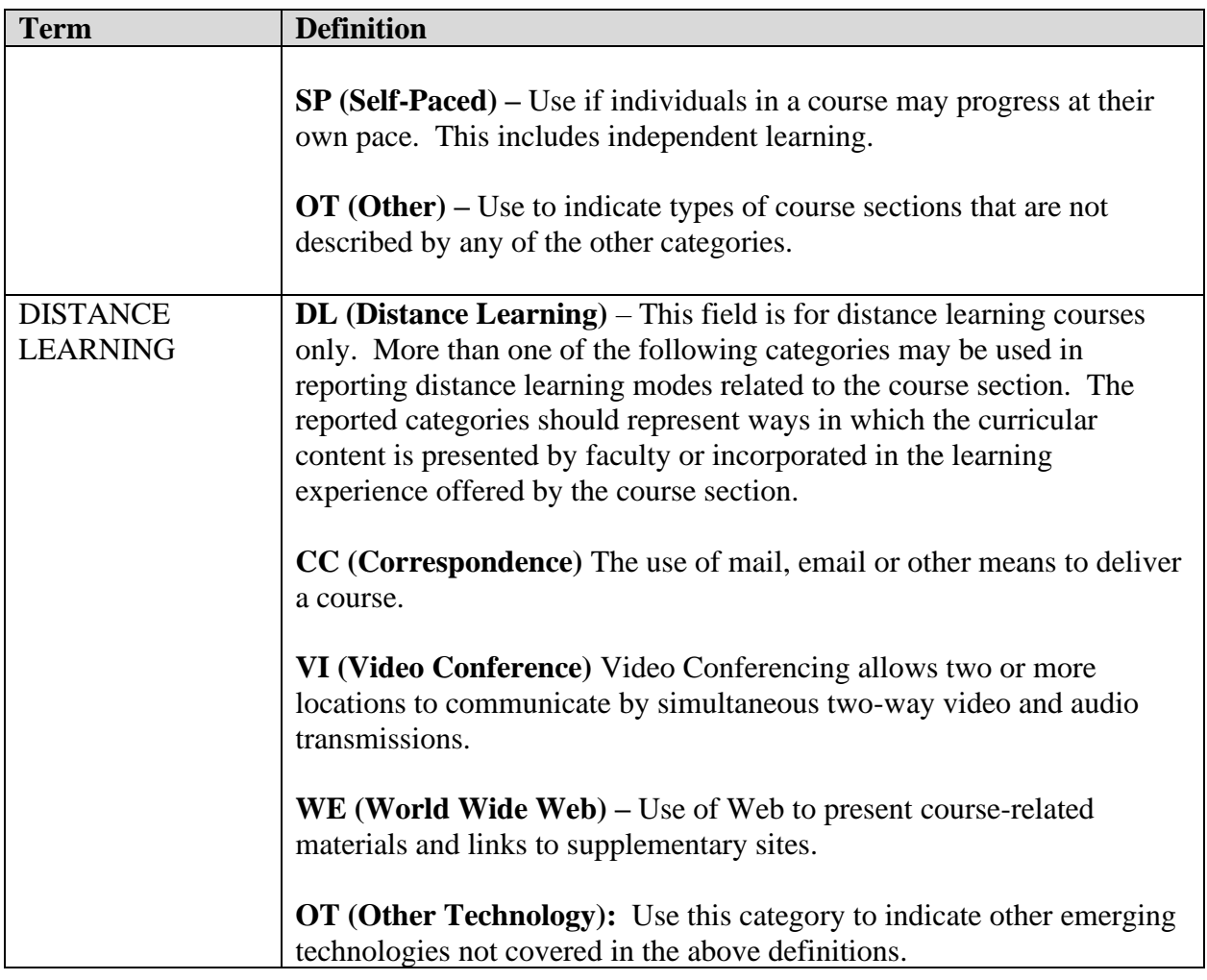

#### <span id="page-20-0"></span>**Part B: Administrative Assignments**

List the department or college number, an appropriate administrative code for the section number, assignment description, and assignment load hours. A list of the administrative codes is provided in the table below. All administrative assignments **must** include load.

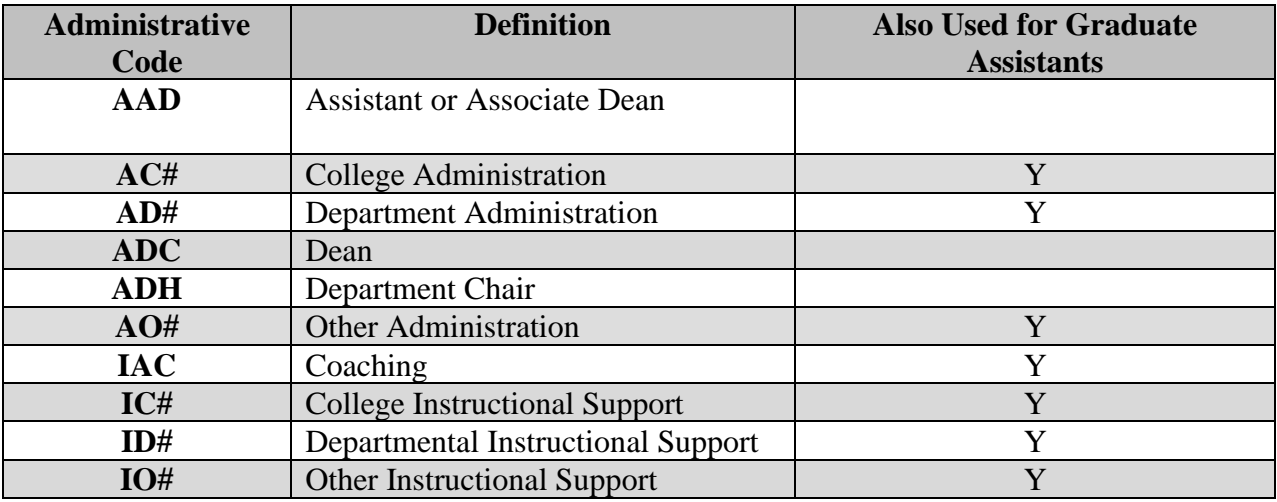

<span id="page-20-1"></span>NOTE:  $# = 1 - 9$ 

### **Part C: Research Activity**

List the department or college number, section number (from list below), and description.

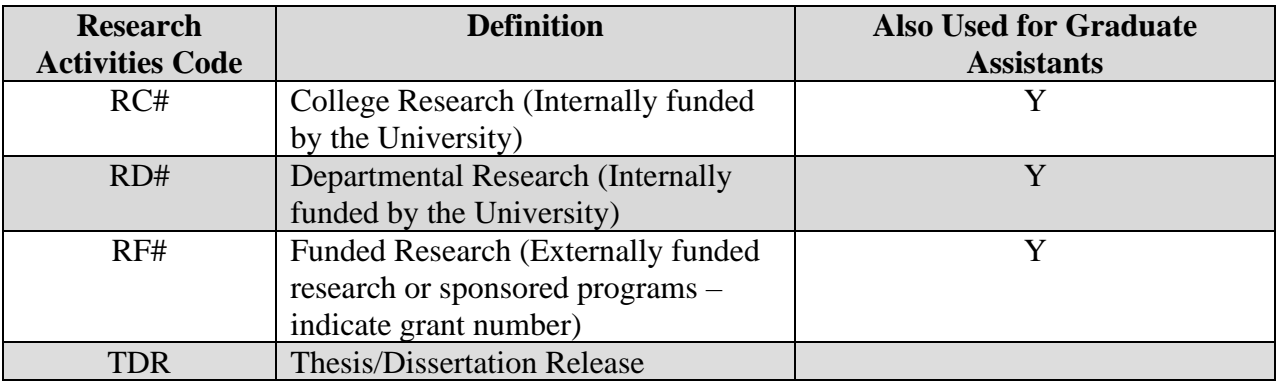

NOTE:  $# = 1 - 9$ 

#### <span id="page-21-0"></span>**Part D: Other Activities**

Other activities include research, English Language Institute, Dance Institute, Pre-College Programs, ACT testing, and other special projects.

List the department or college number, other activities code, and a brief description. A list of the other activities codes is provided in the table below. Where load hours are applicable, they should be listed.

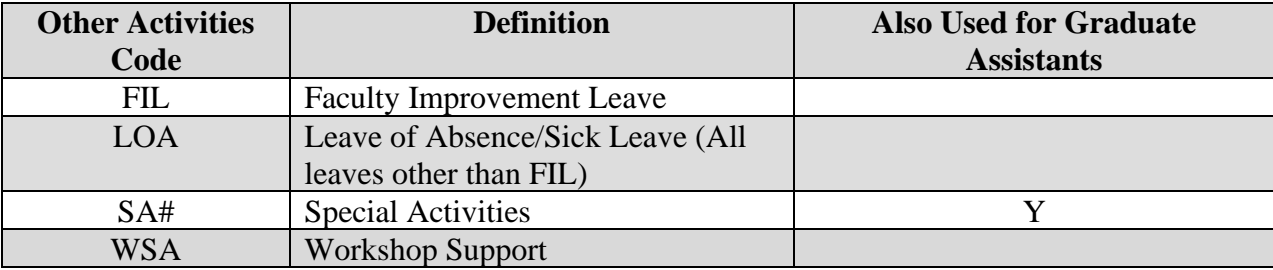

NOTE:  $# = 1 - 9$ 

# <span id="page-22-0"></span>**Lesson 4: Updating Teaching Activity**

This lesson provides step-by-step instructions on updating the teaching activity information from the amended pre-printed TAAR with coursework. Please refer to Lesson 3 for specific codes and terminology to be used when updating the system.

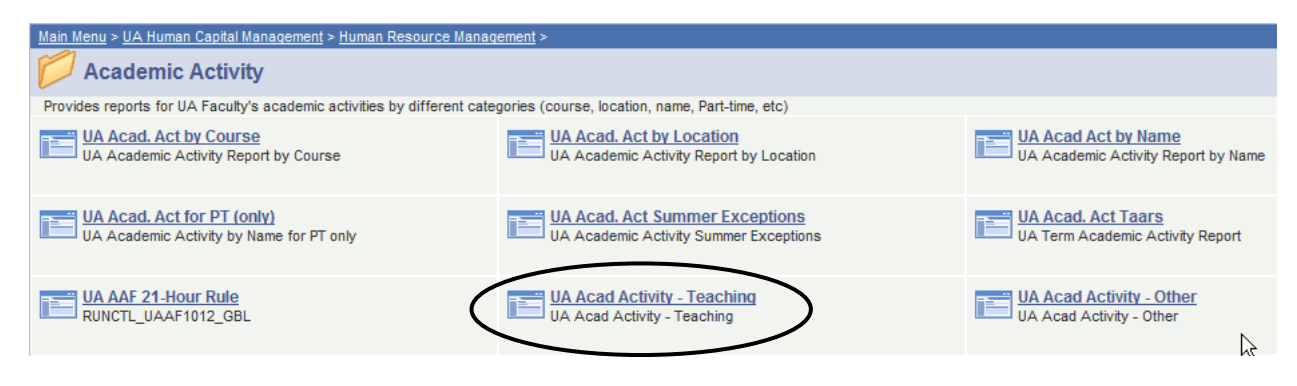

### <span id="page-22-1"></span>**Part A: Update Information from Pre-printed TAAR with Coursework**

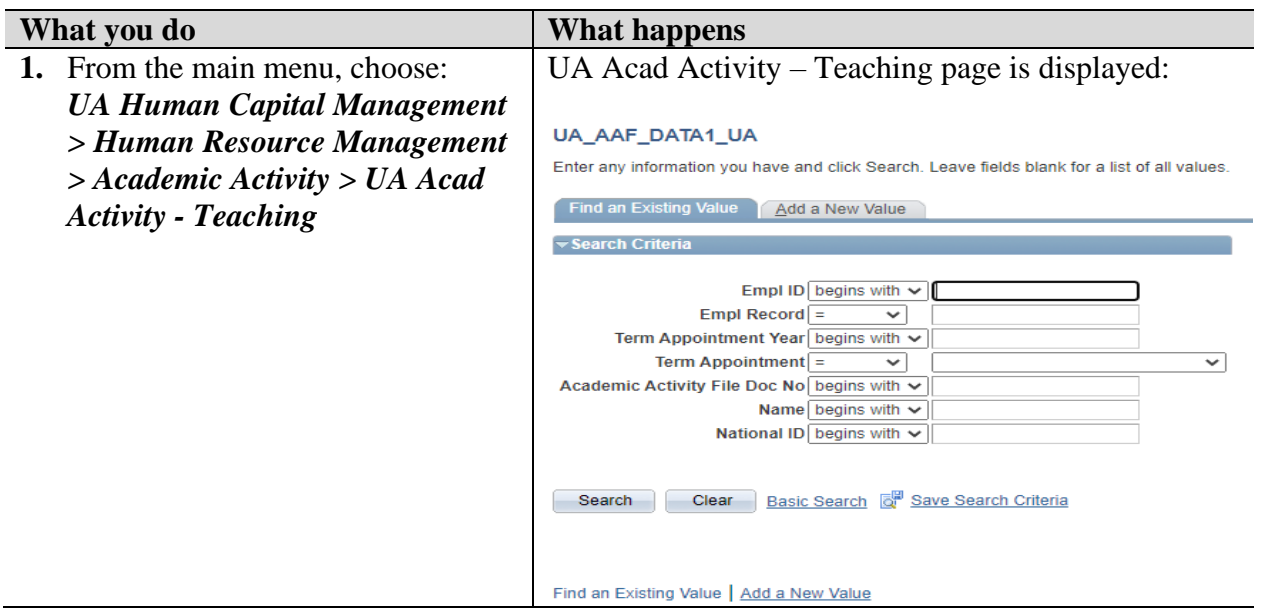

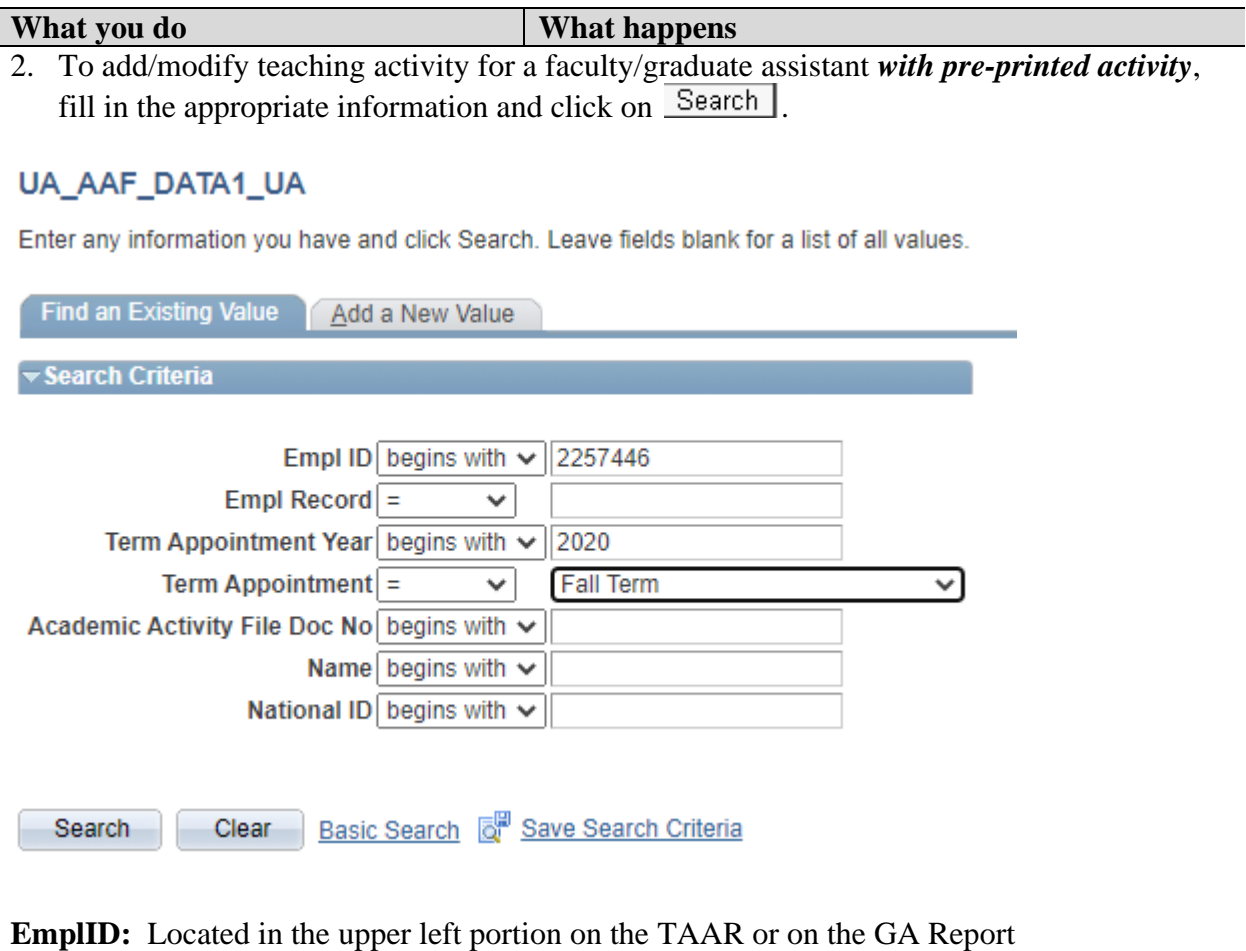

**Empl Rcd Nbr:** Located in the upper left portion of the TAAR or on the GA Report

**Term Appointment Year:** Year (ex. 2020)

**Term Appointment:** Click on the down arrow to select.

**Academic Activity File Doc No:** Located on the GA report (used for graduate assistants but NOT required for full-time faculty).

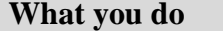

**What happens** 

3. Locate the appropriate record to edit. Keep in mind, an individual may be teaching more than one course. Use the navigation bar to scroll through the records and locate the correct record to edit.

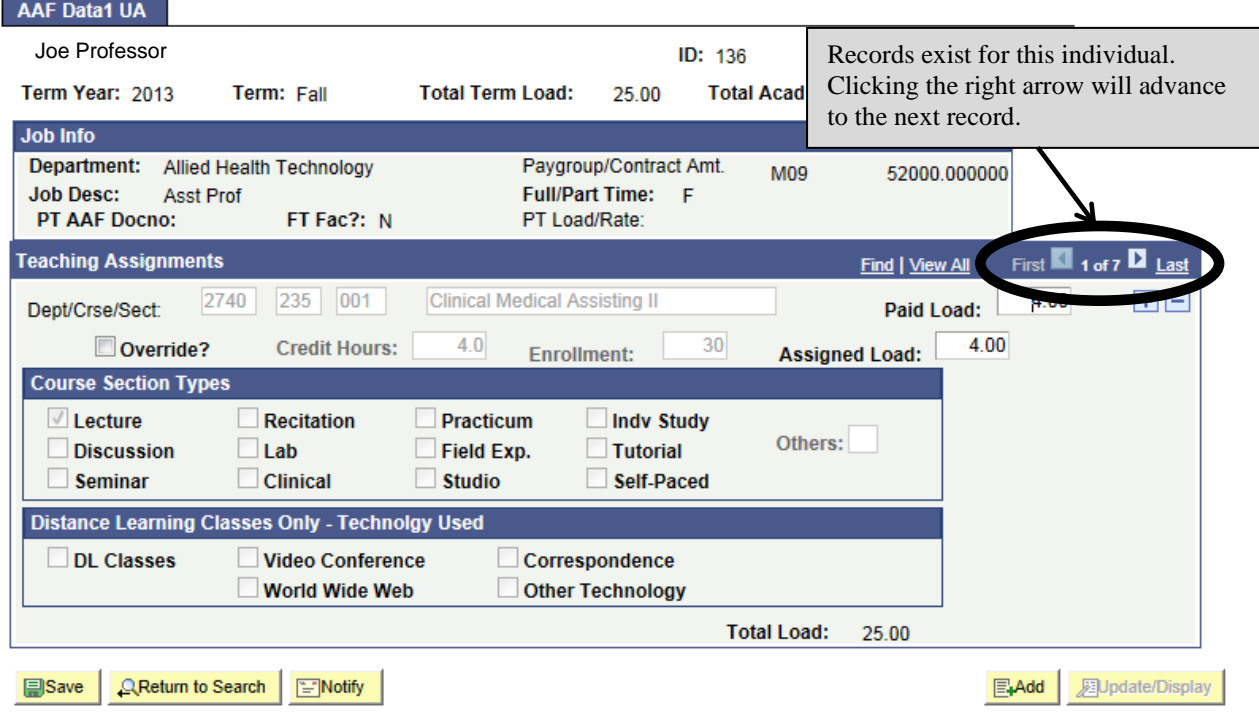

**What you do What happens** 

4. Update the course information according to information supplied for the faculty member or graduate assistant.

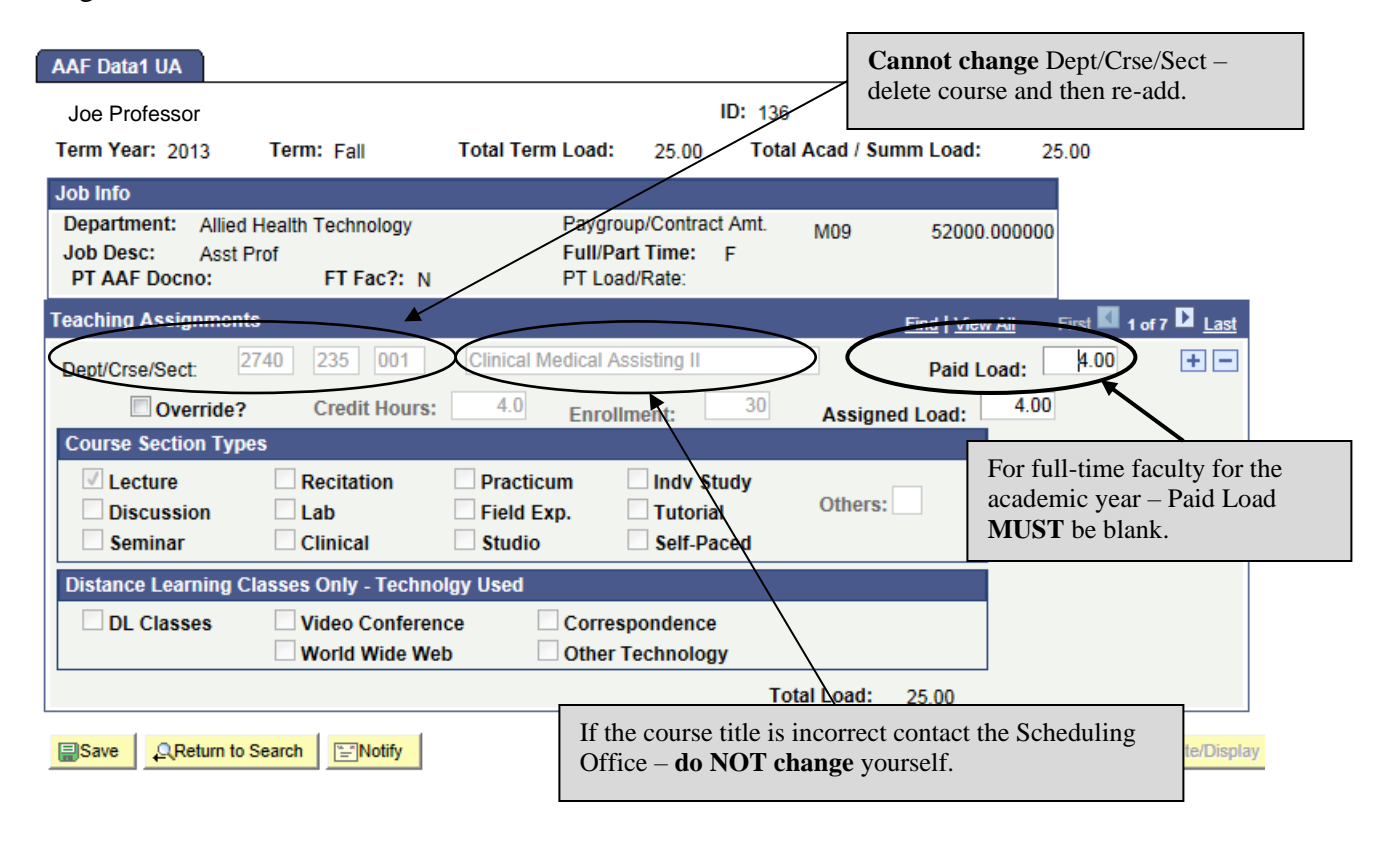

5. Guidelines for entering/modifying data:

The following information **CAN** be changed:

- **Load hours**
- **Course Section Type:** Click the **Override?** box first and then you will be able to modify the Course Section type. Be sure to turn off Override (by removing the check) prior to saving any changes.
- **Technology Used**
- **Enrollment:** Click the **Override?** Box first and then you will be able to modify the enrollment. Be sure to turn off Override (by removing the check) prior to saving any changes.

The following information **CANNOT** be changed:

- **Dept/Crse/Sect:** If there is a change to any of these three fields the course must first be deleted and then re-added. Please refer to Steps 6 and 7 for instructions on deleting and adding a course.
- **Title:** If the title is incorrect, first verify that the correct information was entered and that you are looking at the correct course. After verifying the accuracy of the data, contact the Scheduling Office for review. **DO NOT CHANGE** the Title.

*NOTE: For full-time faculty for the academic year – the Paid Load must be blank.*

- 6. To **add** a course click the  $\pm$  button or press  $[ALT] + 7$
- 7. To **delete** a course, click the  $\Box$  button or press  $[ALT] + 8$

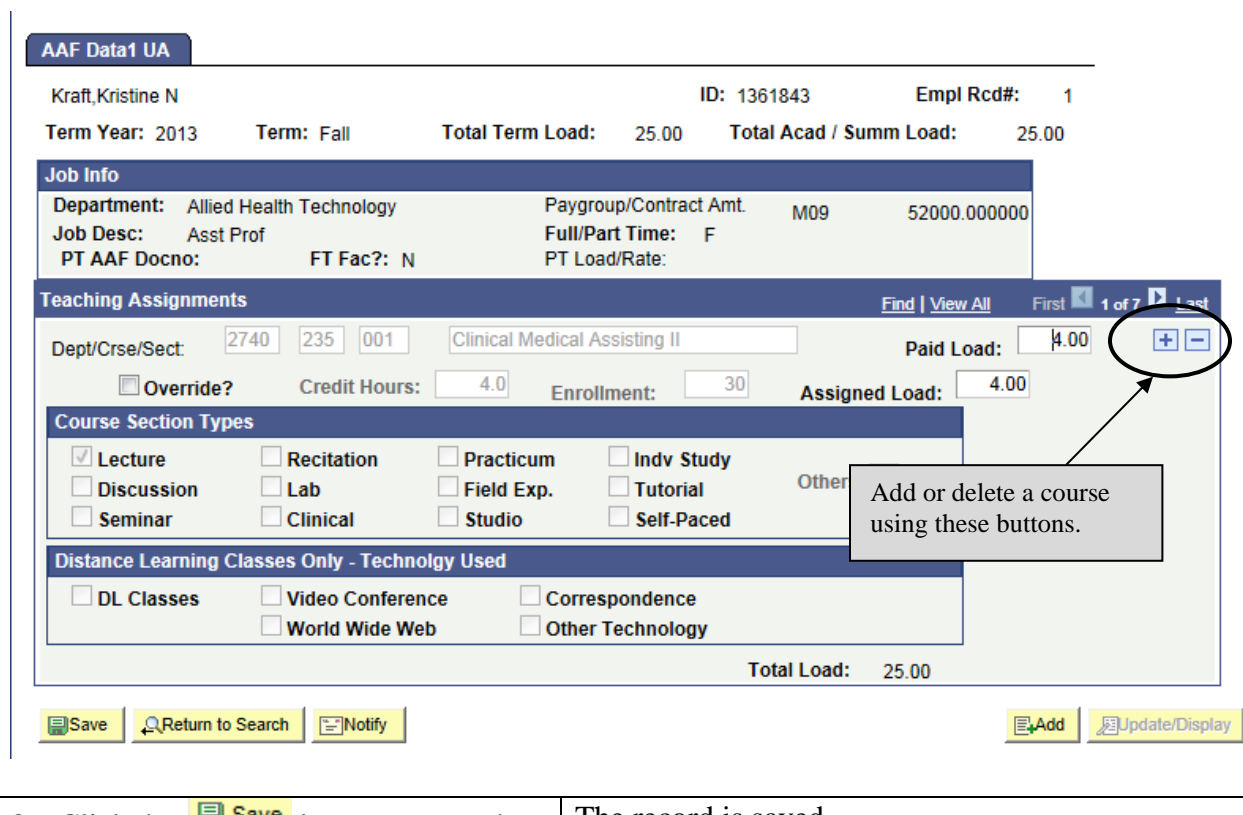

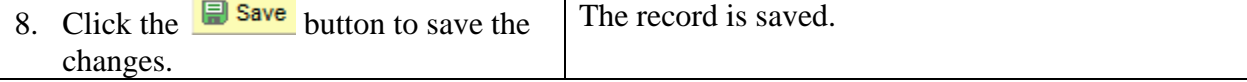

#### <span id="page-28-0"></span>**Part B: Add Activity for Faculty/GA with No Pre-printed Activity**

The following procedure should be followed to add teaching activity when no pre-printed activity exists for a faculty member or a Graduate Assistant.

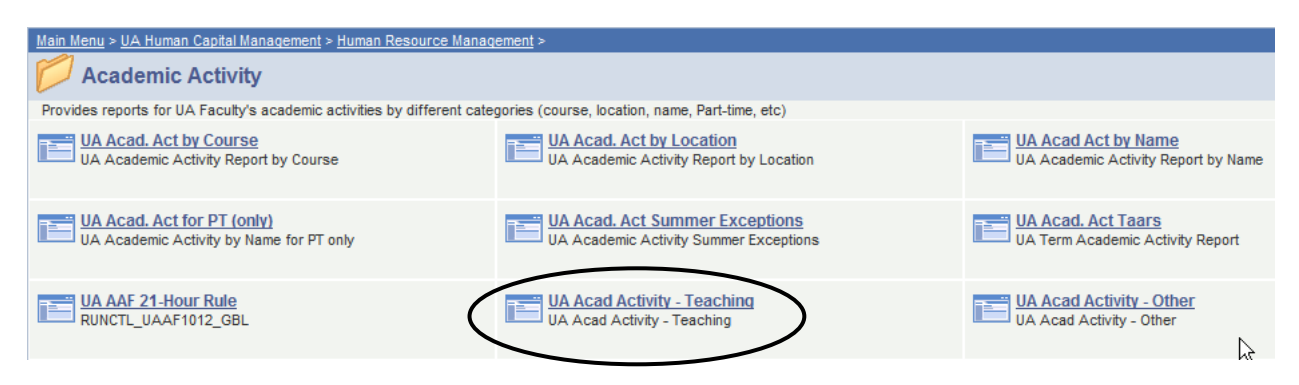

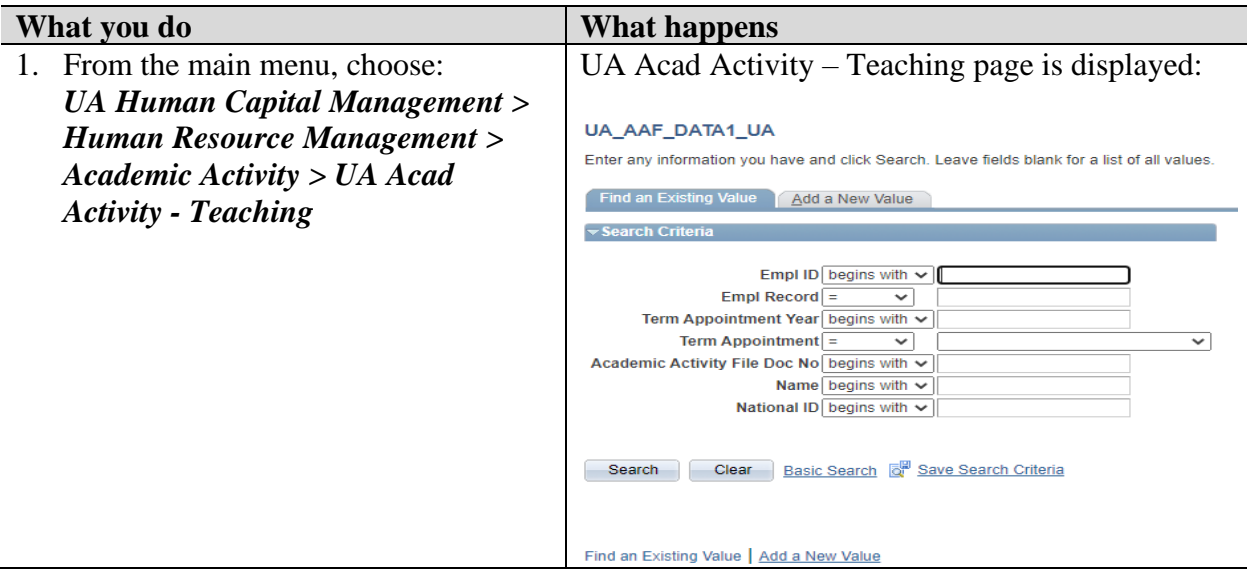

 $\overline{a}$ 

**What you do What happens** 

1. Click on the "**Add a New Value"** tab.

#### UA\_AAF\_DATA1\_UA

Enter any information you have and click Search. Leave fields blank for a list of all values.

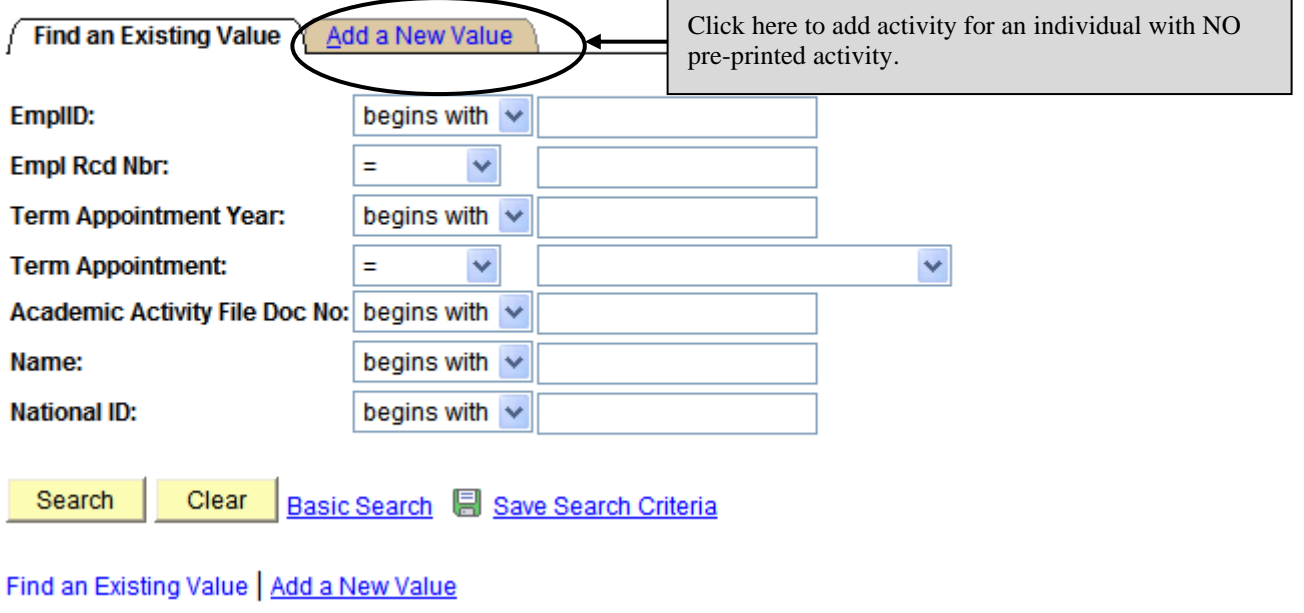

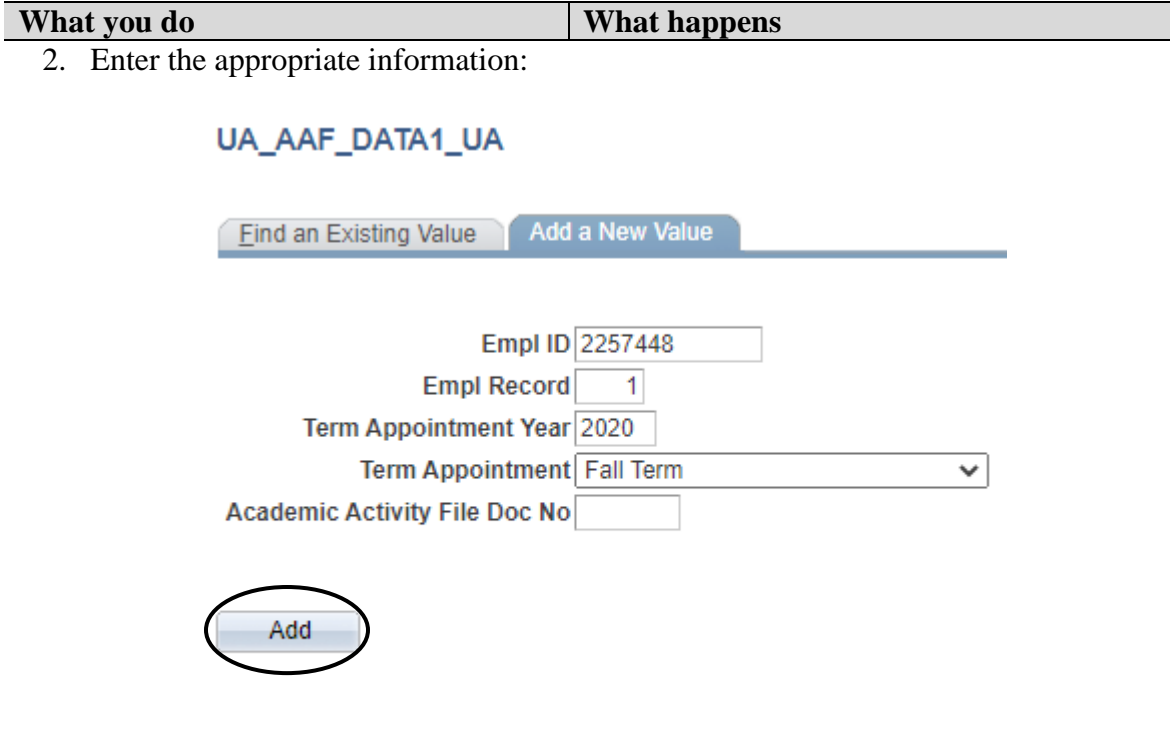

Find an Existing Value | Add a New Value

**EmplID:** Enter the emplID of the faculty or graduate assistant

**Empl Rcd Nbr:** Enter the employment record number. NOTE: This number automatically defaults to 0 and may need to be changed.

**Term Appointment Year:** Enter the appropriate year (ex. 2020)

**Term Appointment**: Enter the appropriate term. Use the drop down arrow for selections. **Academic Activity File Doc No:** Enter the academic activity file document number. This field is used for *Graduate Assistants & Part-Time Faculty.* It is not required for full-time faculty*.*

3. Click the "Add" button.

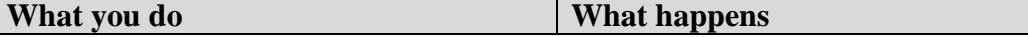

4. The AAF Data panel returns. Enter the appropriate information for the course.

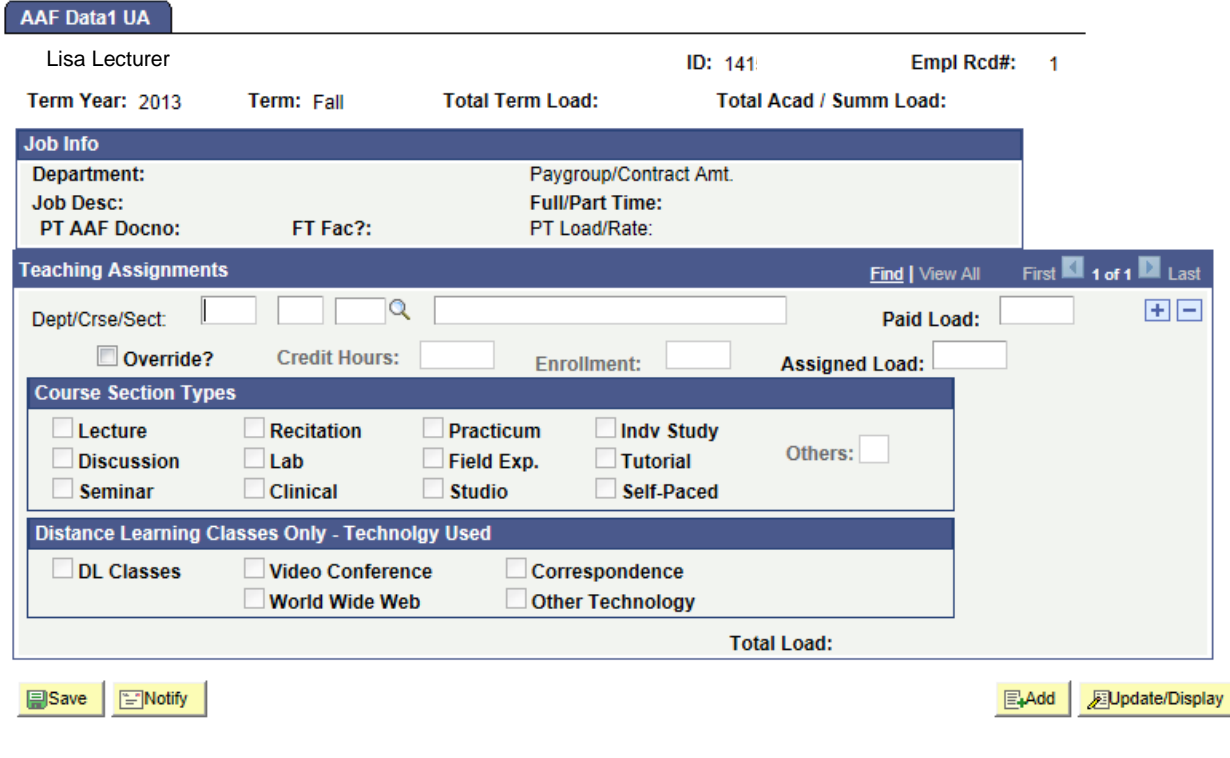

- 5. Guidelines for entering data:
	- **Dept/Crse/Sect:** Enter the appropriate department, course and section. The Title will automatically default in. If the title is incorrect, first verify that the correct information was entered and that you are looking at the correct course. After verifying the accuracy of the data, contact the Scheduling Office for review. **DO NOT CHANGE** the Title.
	- **Paid Load/Assigned Load:** Enter the appropriate load hours
	- **Enrollment**: Click the **Override?** Box first and then you will be able to modify the enrollment. Be sure to turn off Override (by removing the check) prior to saving any changes.
	- **Course Section Type:** Click the **Override?** box first and then you will be able to modify the Course Section type. Be sure to turn off Override (by removing the check) prior to saving any changes.
	- **Distance Learning Classes Only - Technology Used:** Select the appropriate type of technology used in the course.

**Save ENotify** 

ELAdd **Display** 

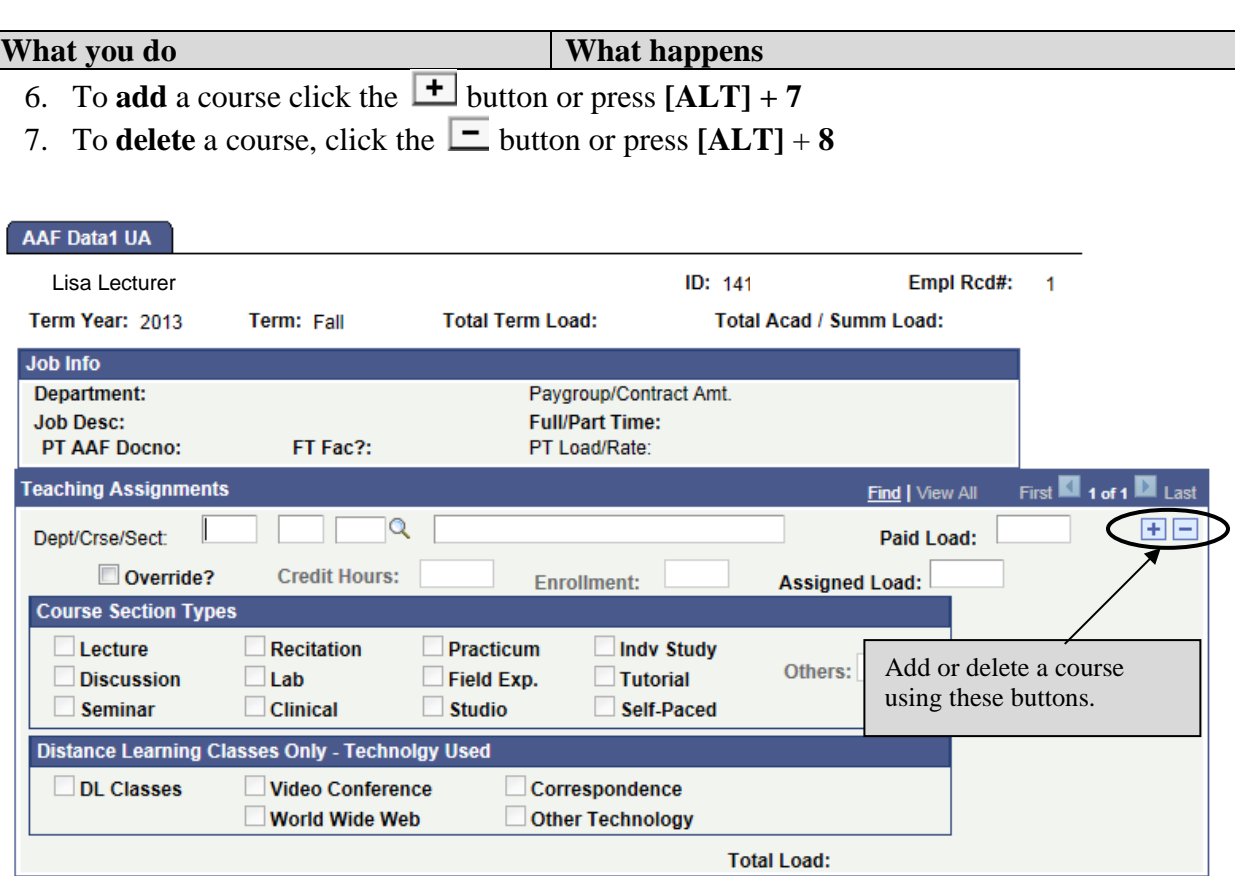

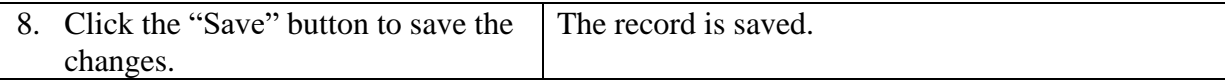

# <span id="page-33-0"></span>**Lesson 5: Update Other Activity**

The following procedure outlines the steps necessary to add other activity for a faculty member or graduate assistant.

### <span id="page-33-1"></span>**Part A: Update Information from Pre-printed TAAR with Other Activity**

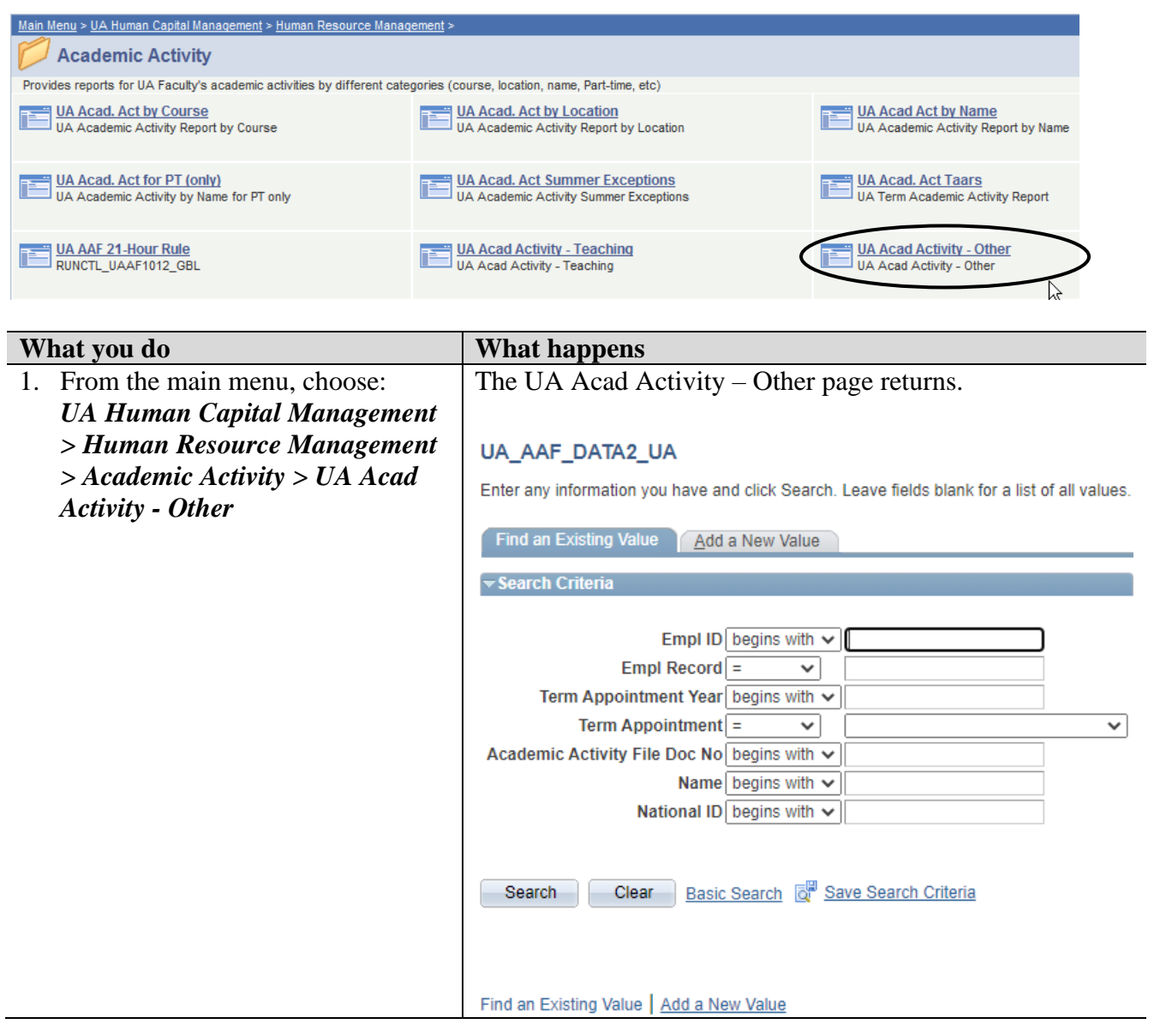

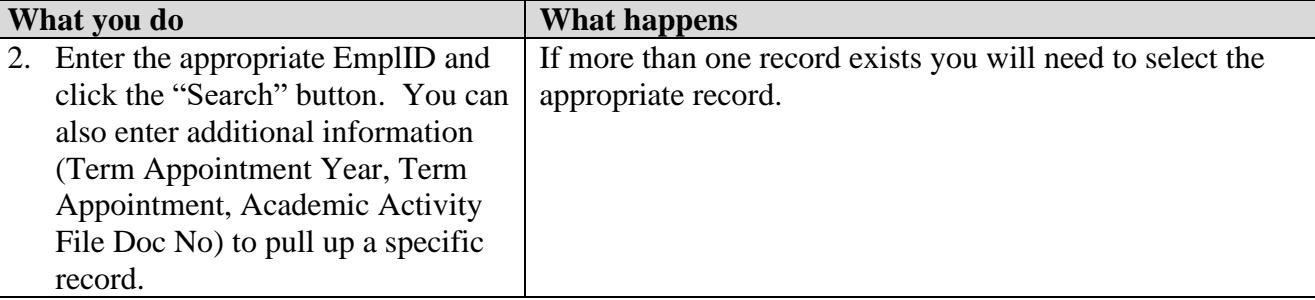

3. Enter the appropriate information for the Other Assignments.

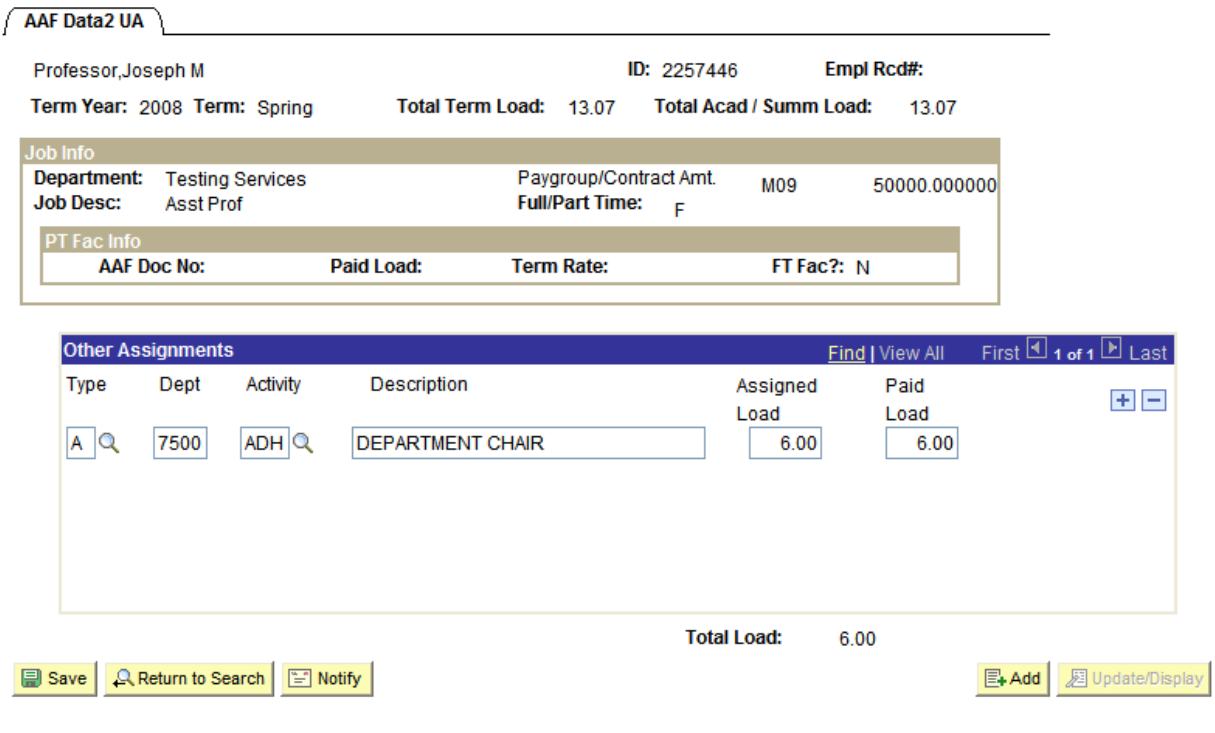

- 4. Guidelines for entering/modifying data:
	- **Type:** Click on the  $\overline{Q}$  icon to obtain a list of valid values  $(A \overline{Adm}$  instrative,  $O \overline{O}$  then,  $R - Research$ ,  $T - Teaching$ .
	- **Dept:** Enter the appropriate department code.
	- **Activity:** Click the  $\overline{Q}$  icon to obtain a list of valid values. These values will be determined by the Type code selected. For a complete list of the possible values refer to Chapter 3 of this manual.
	- **Description:** This will automatically be entered based upon the activity code selected. This edit box can be made more specific by placing the cursor inside the description box and typing additional information in the field.
	- **Assigned Load:** This is required for any activity given for the Administrative type. The types "Other" and "Research" do not require assigned load.
	- **Paid Load:** This is required for any activity given for the Administrative type. The types "Other" and "Research" do not require assigned load.
- **What you do What happens**
- 5. To **add** an assignment click the  $\boxed{\pm}$  button or press  $[ALT] + 7$
- 6. To **delete** an assignment, click the  $\boxed{\phantom{0}}$  button or press  $[\textbf{ALT}]$  + **8**

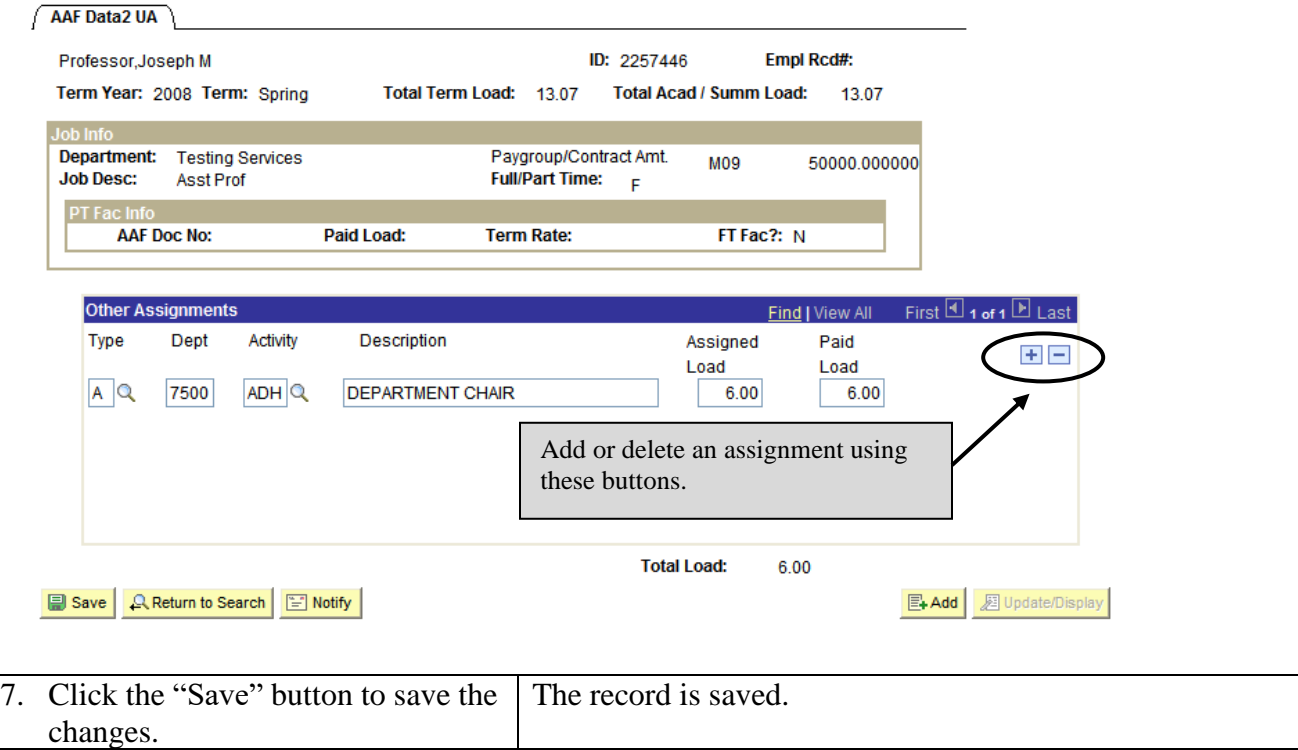

### <span id="page-36-0"></span>**Part B: Add Information for Faculty/GA with no Pre-Printed Other Activity**

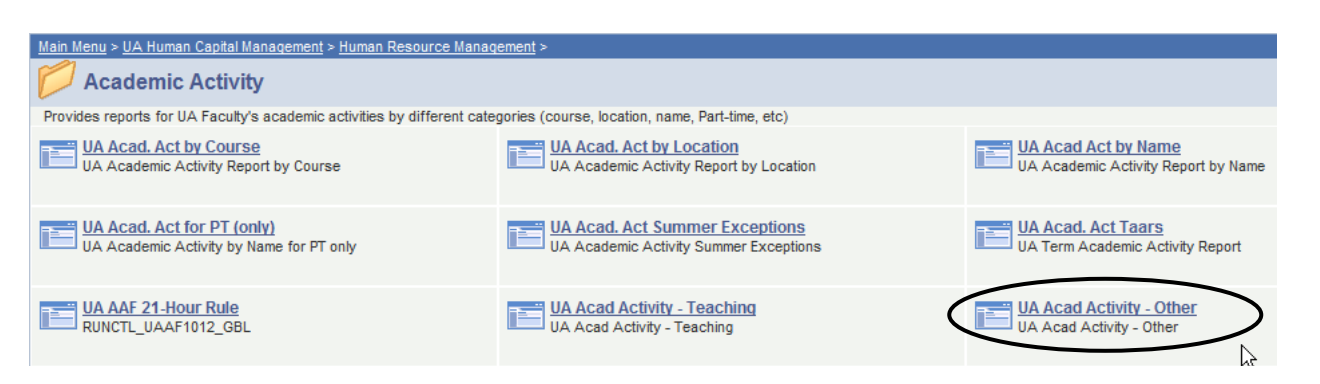

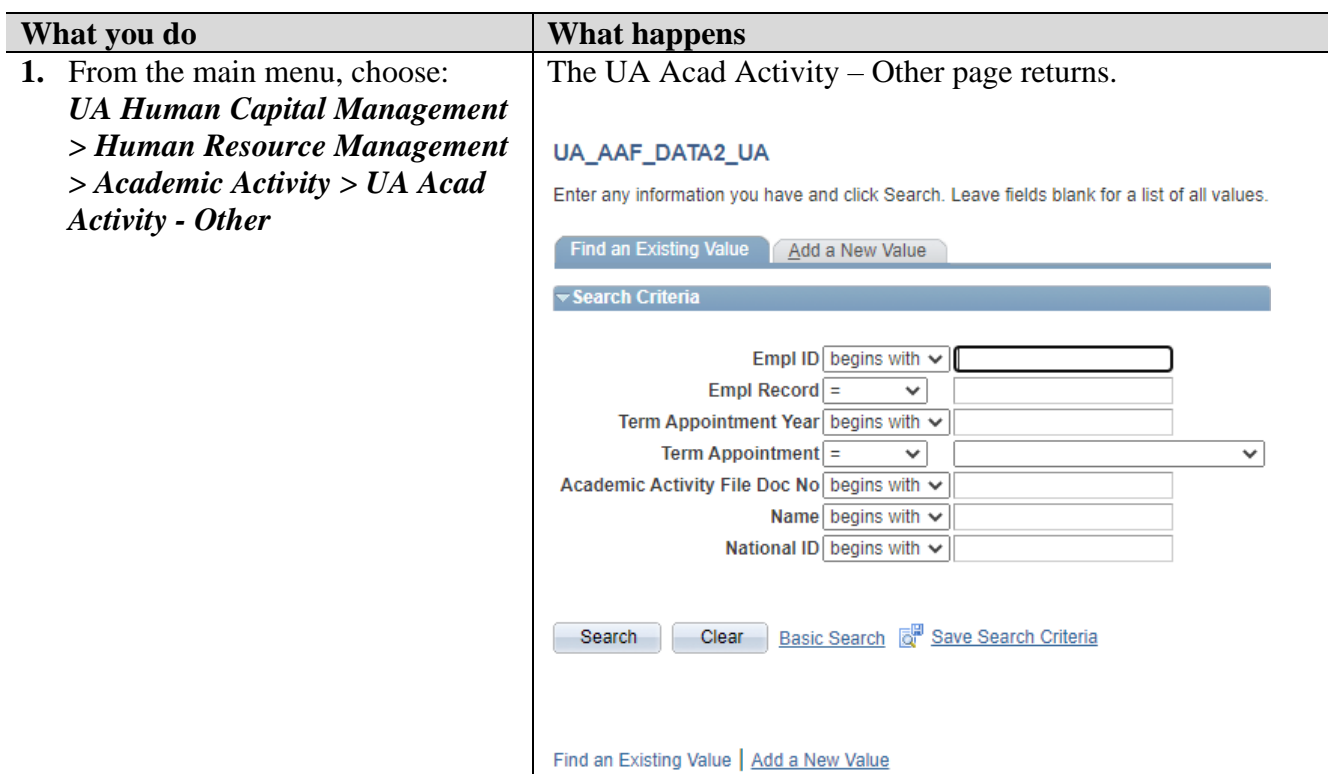

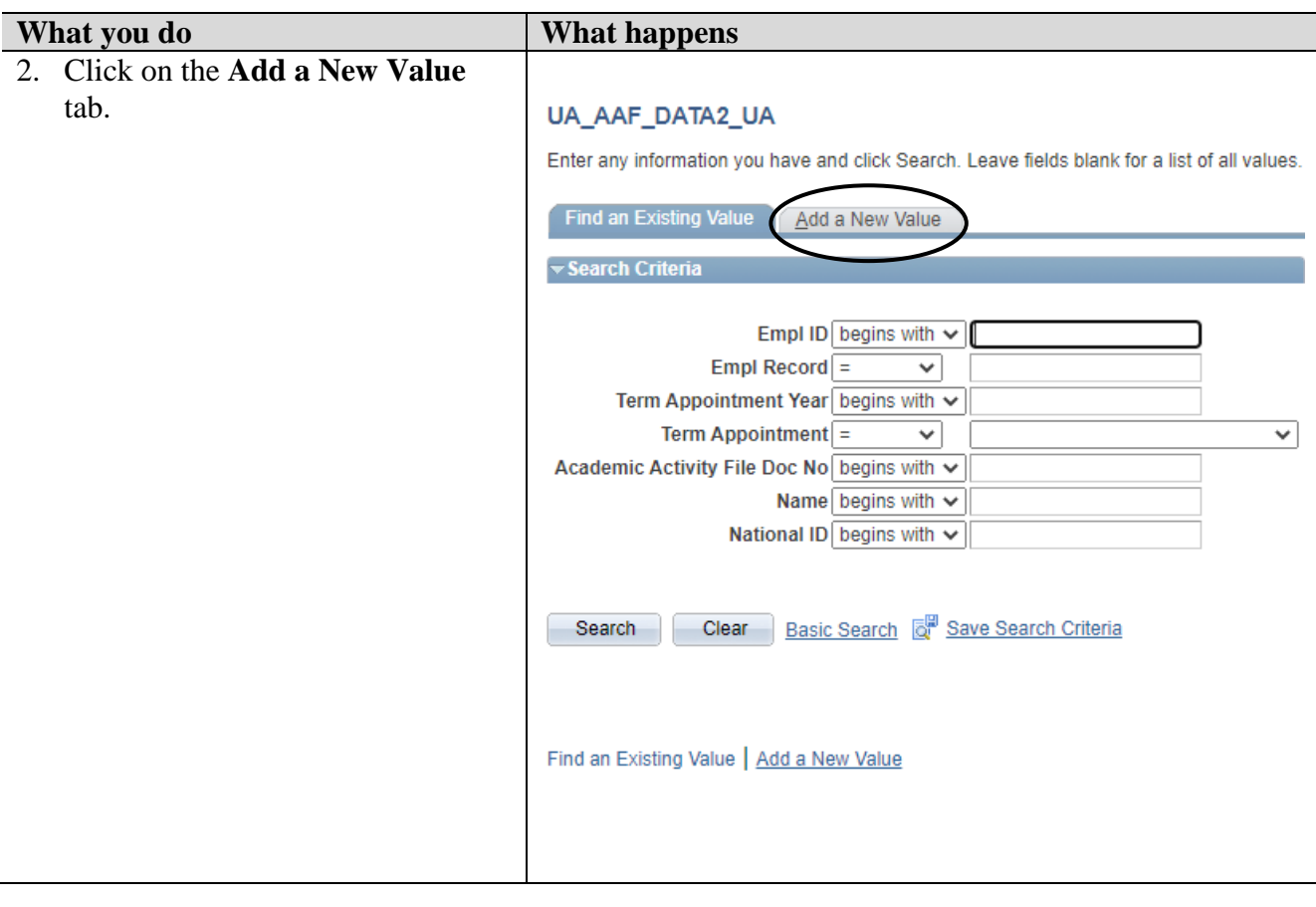

#### **What you do What happens**

3. Enter the appropriate information for the Other Assignments.

#### UA AAF DATA2 UA

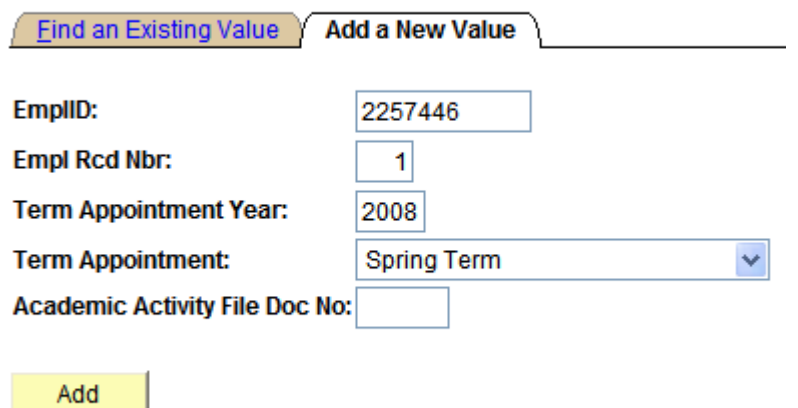

Find an Existing Value | Add a New Value

**EmplID:** Enter the emplID of the faculty or graduate assistant

**Empl Rcd Nbr:** Enter the employment record number. NOTE: This number automatically defaults to 0 and may need to be changed.

**Term Appointment Year:** Enter the appropriate year (ex. 2004)

**Term Appointment:** Enter the appropriate term. Use the drop down arrow for selections. **Academic Activity File Doc No:** Enter the academic activity file document number. This field is used for *Graduate Assistants & Part-Time Faculty.* It is not required for full-time faculty*.*

4. Click the "Add" button.

#### **What you do What happens**

5. Enter the appropriate information for the **Other Assignments**.

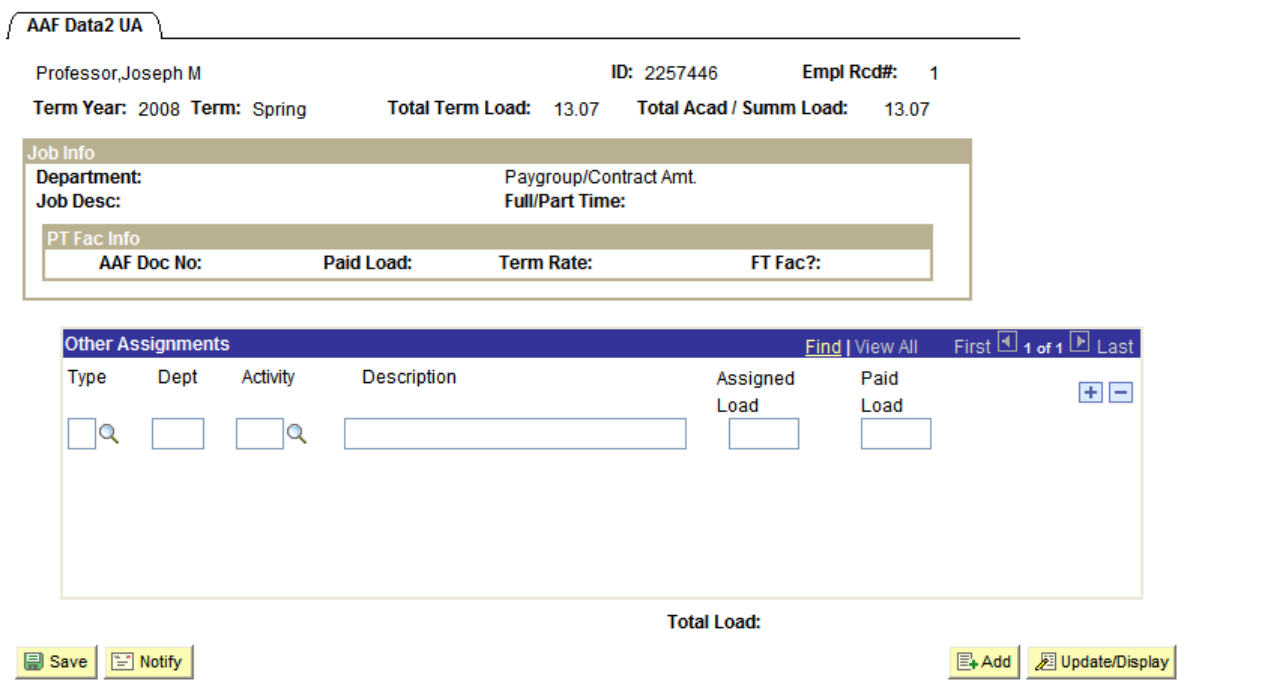

- 6. Guidelines for entering/modifying data:
	- **Type:** Click on the  $\alpha$  icon to obtain a list of valid values  $(A \text{Administrative}, O \text{F}$ Other,  $R -$ Research,  $T -$ Teaching.
	- **Dept:** Enter the appropriate department code.
	- **Activity:** Click the  $\overline{Q}$  icon to obtain a list of valid values. These values will be determined by the Type code selected. For a complete list of the possible values refer to Chapter 3 of this manual.
	- **Description:** This will automatically be entered based upon the activity code selected. This edit box can be made more specific by placing the cursor inside the description box and typing additional information in the field.
	- **Assigned Load:** This is required for any activity given for the Administrative type. "Other" and "Research" types does not require assigned load.
	- **Paid Load:** This is required for any activity given for the Administrative type. "Other" and "Research" types do not require assigned load.
- **What you do What happens**
- 7. To **add** an assignment click the  $\boxed{\pm}$  button or press  $[ALT] + 7$
- 8. To **delete** an assignment, click the  $\boxed{\phantom{2}}$  button or press  $[\textbf{ALT}]$  + **8**

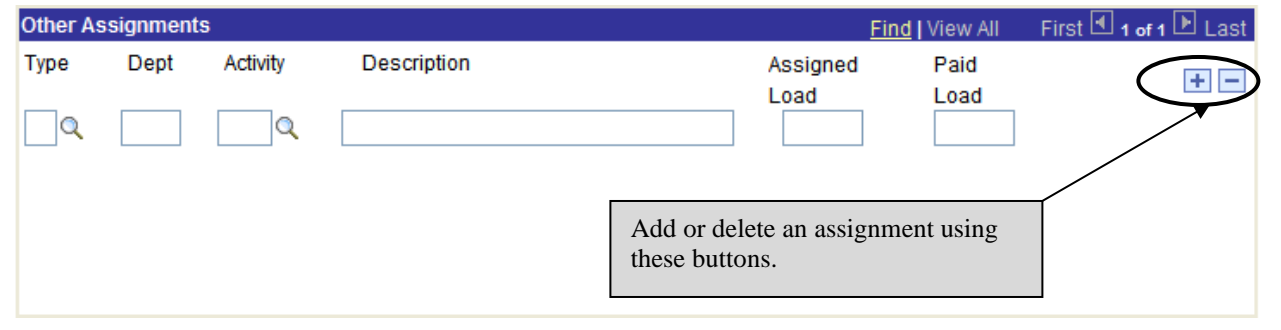

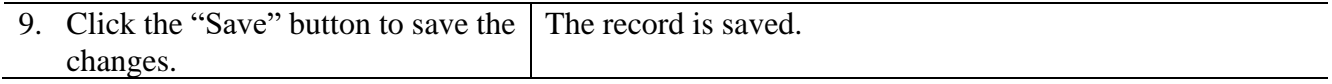

# <span id="page-41-0"></span>**Lesson 6: Printing the UA Academic Activity by Location**

Once the academic activity information has been entered into PeopleSoft for all full time faculty and graduate assistants in your department you should contact the Dean's Office to notify them of the completion.

The Dean's Office will run the UA Academic Activity by Location report to review the activity for Faculty and Graduate Assistants. The following procedure outlines the steps necessary to run this report.

**NOTE: This report can be run at the department level for department chair review.**

#### <span id="page-41-1"></span>**Part A: Creating a Run Control (First Time Acad Act by Location Printing)**

The FIRST TIME you need to print an Acad Act by Location Report you must set up the process on your computer by creating a **Run Control**. This only needs to be done the first time. *After the initial creation of the Run Control, use "Part B: Printing Acad Act by Location".* 

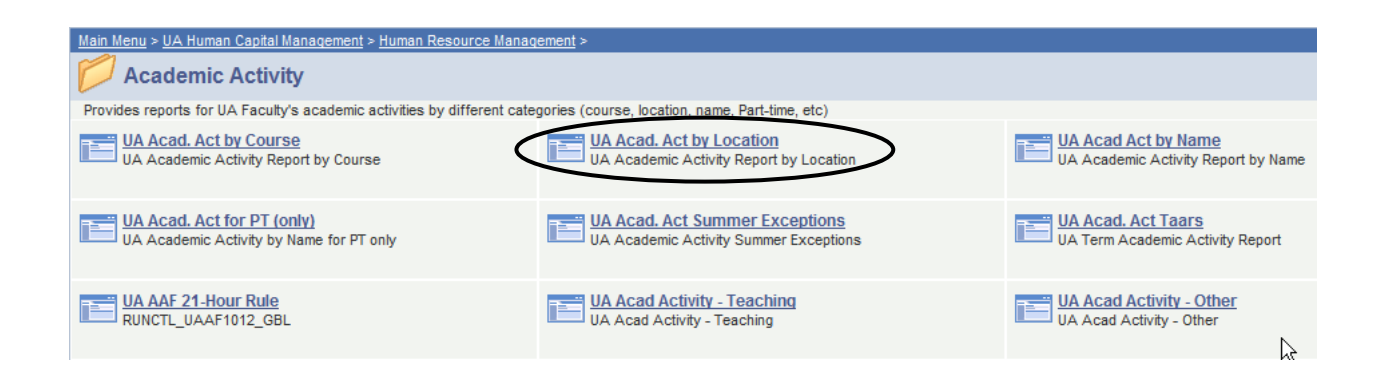

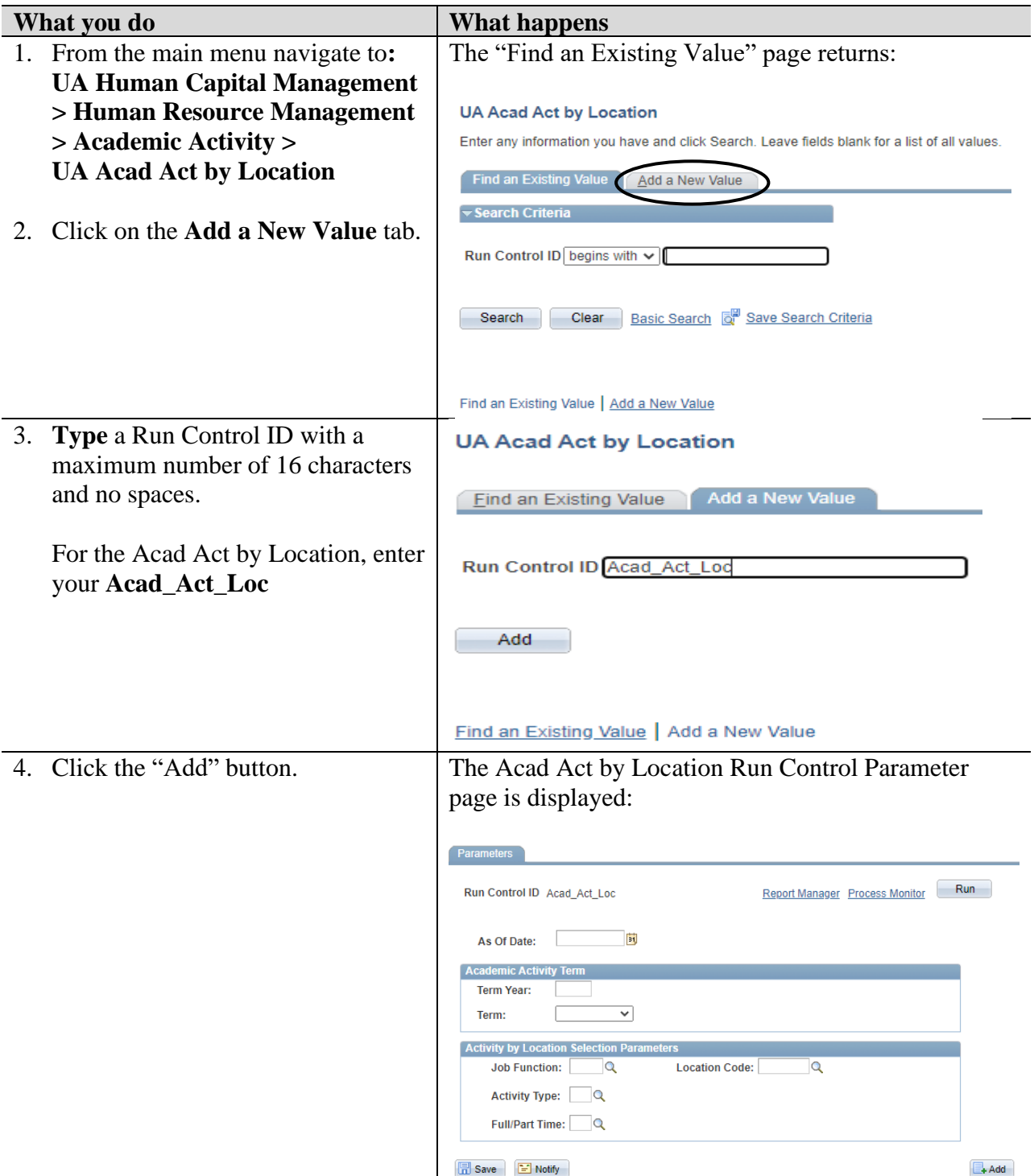

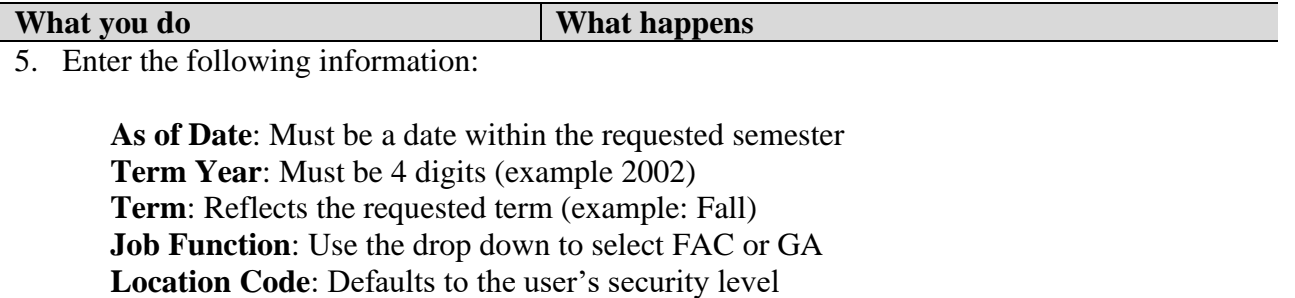

**Activity Type**: Use the drop down to select Administrative (A), Other (O), and Research (R). *Leave this field blank to select all*.

**Full/Part Time:** Use the drop down to select Full-time (F) or Part-time (P). *Leave this field blank to select all.* 

6. The following run control will print the Academic Activity for all **teaching** assignments for **faculty** within the department (for which the user has security) for the **Fall 2020** semester:

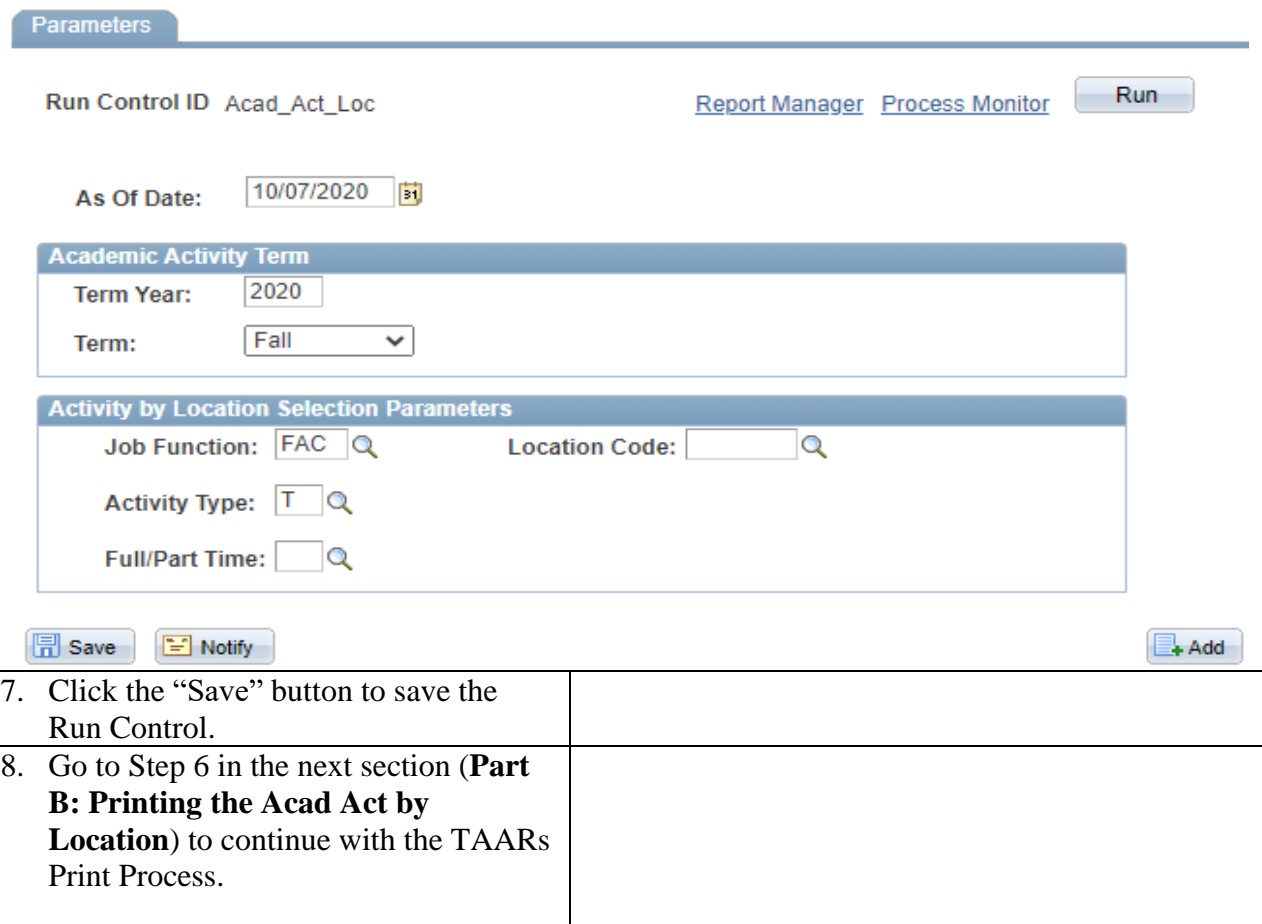

#### <span id="page-44-0"></span>**Part B: Printing the Academic Activity by Location Report**

You should have already created a Run Control ID for printing the Academic Activity by Location report. If you have not created a Run Control ID, please refer to the previous section in the chapter, Creating a Run Control.

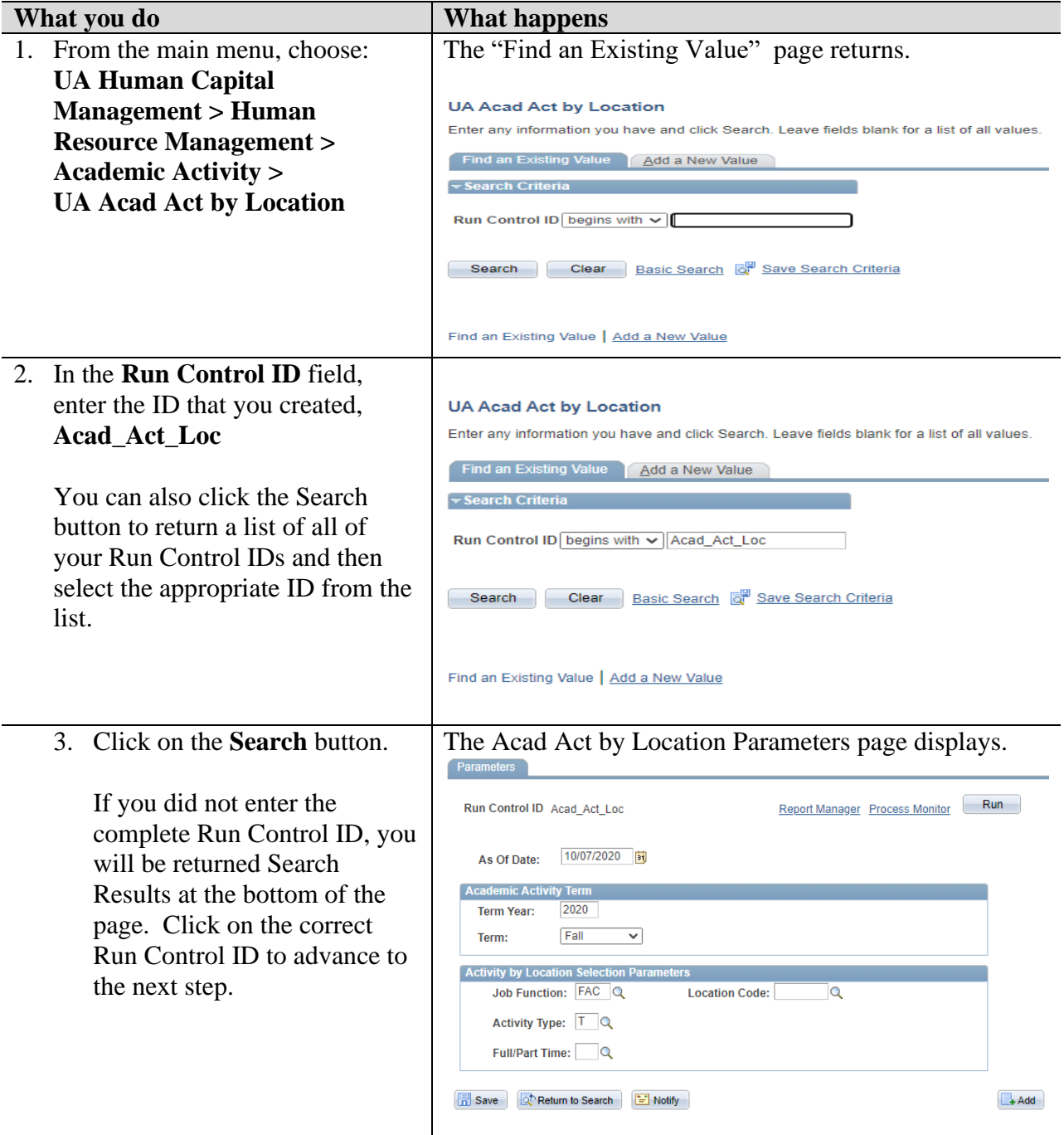

#### **What you do What happens**

1. Enter or verify information as follows:

**As of Date**: Must be a date within the requested semester **Term Year**: Must be 4 digits (example 2002) **Term**: Reflects the requested term (example: Fall) **Job Function**: Use the drop down to select FAC or GA **Location Code**: Defaults to the user's security level **Activity Type**: Use the drop down to select Administrative (A), Other (O), and Research (R). *Leave this field blank to select all*. **Full/Part Time:** Use the drop down to select Full-time (F) or Part-time (P). *Leave this field blank to select all.* 

2. The following run control will print the Academic Activity by Location for all **teaching** assignments for **faculty** within the department (for which the user has security) for the **Fall 2020** semester:

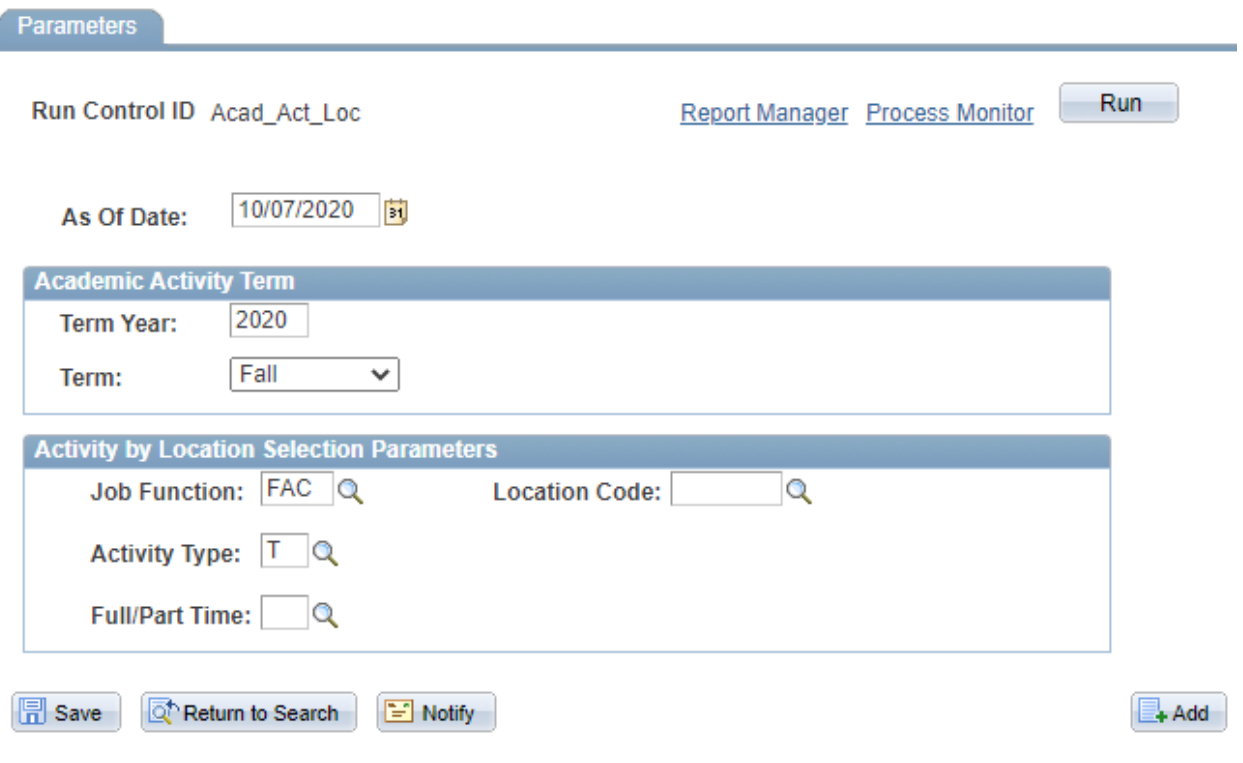

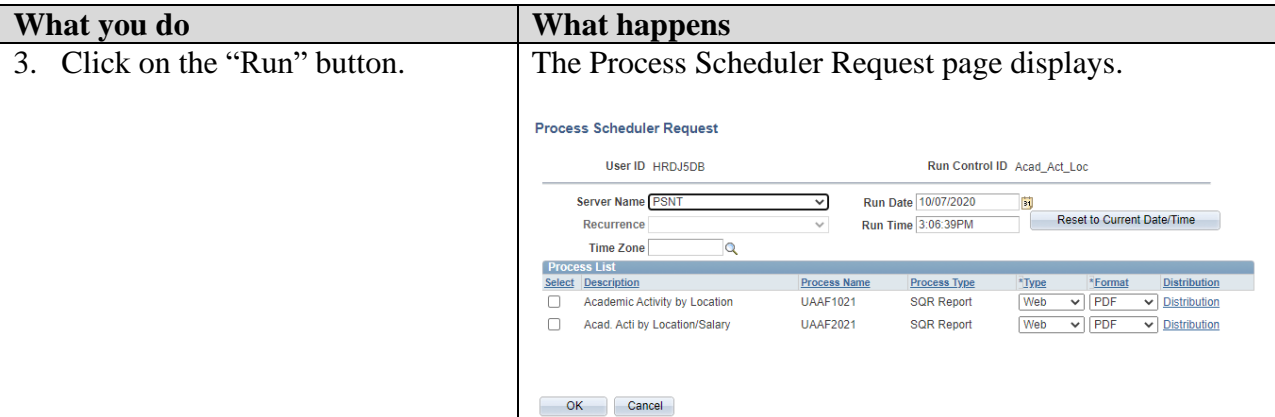

4. Note/Select the following:

Server Name: **PSNT** Run Date: (Do not change the system date that defaults.) Run Time: (Do not change the system time that defaults.) In the Process List grid at the bottom of the page: A checkmark needs to appear in the **Select** checkbox. Type: **Web** Format: **PDF**

The Process Scheduler page is displayed with your choices. There are 2 reports which can be produced: **Academic Activity by Location** and **Academic Activity by Location/Salary**. Check the boxes to select the appropriate reports.

5. Click on the **"OK"** button

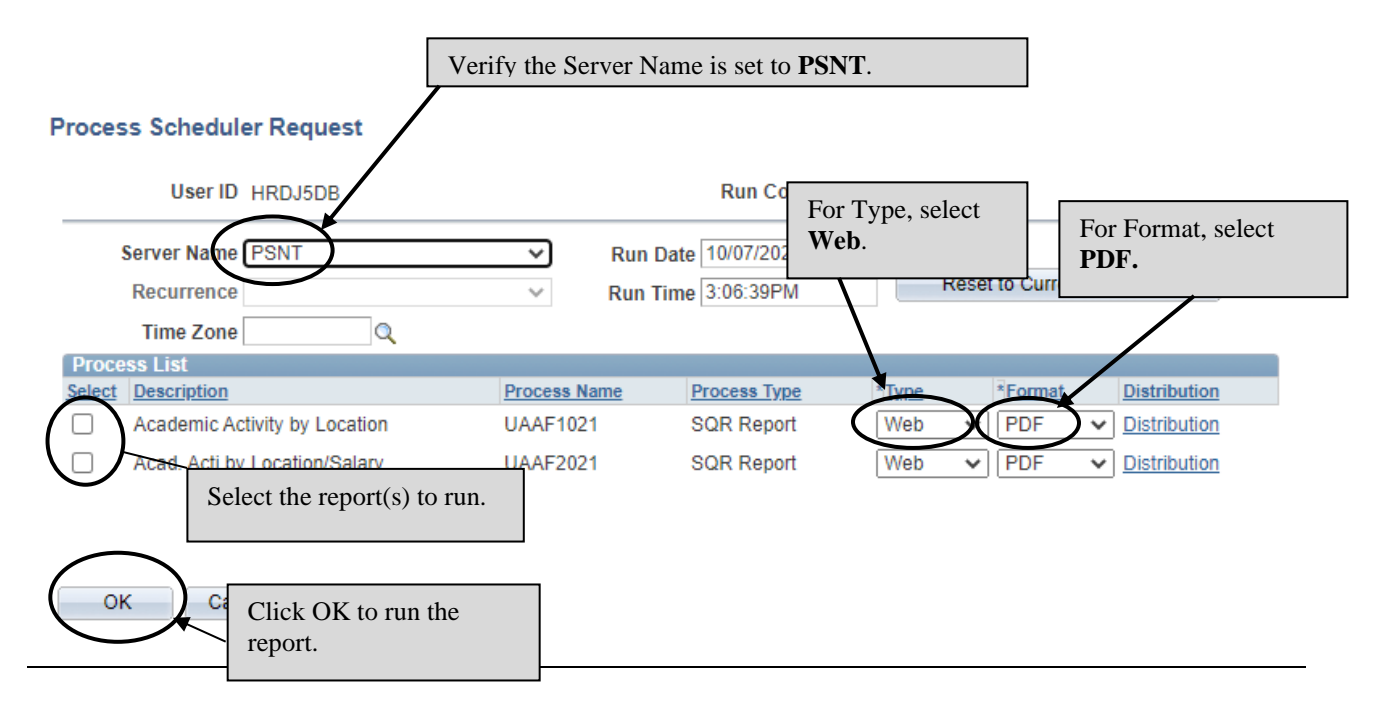

Version 2020.10.07 **Page 45 Page 45 [human\\_resources@uakron.edu](mailto:human_resources@uakron.edu)** ©2020 These materials may not be reproduced in whole or in part without the expressed permission of The University of Akron

2031744

4:09PM

2751470

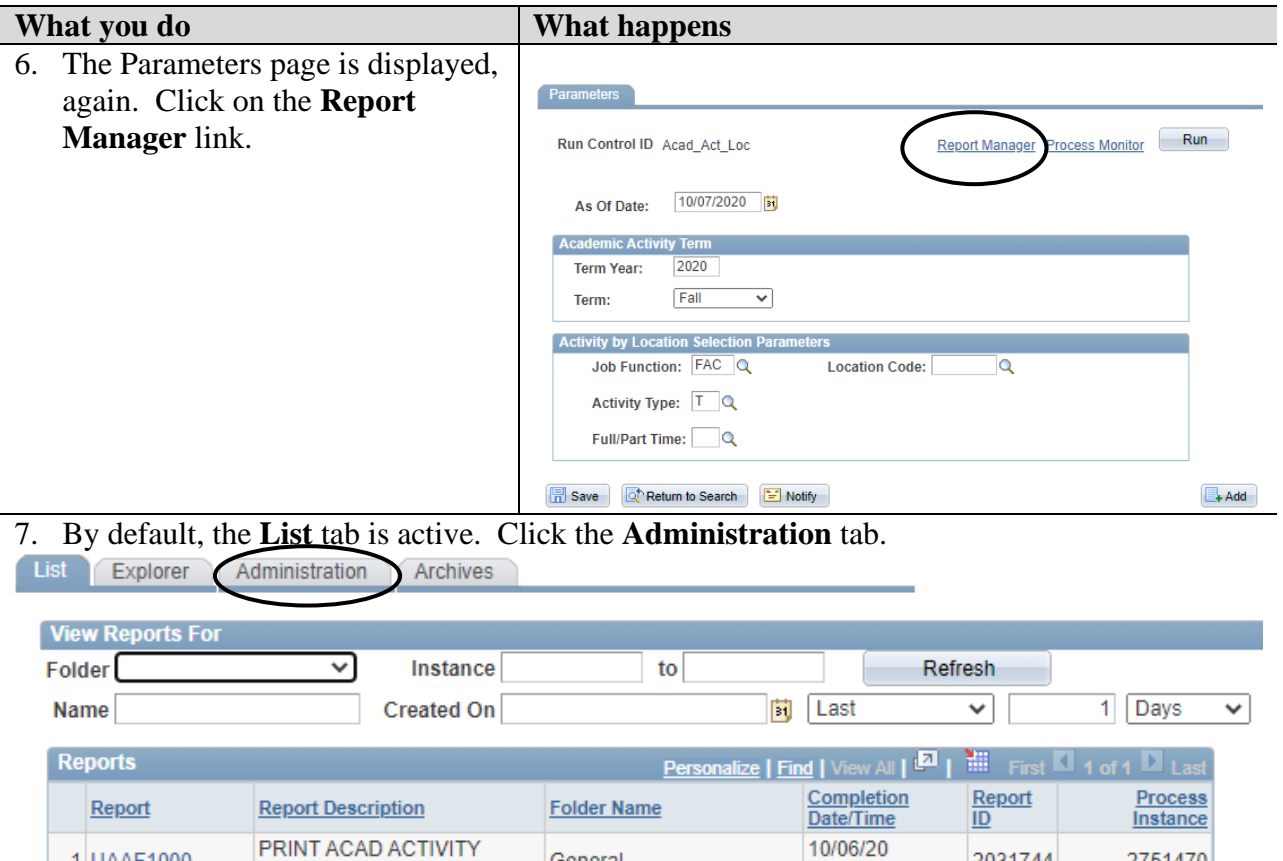

General

Go back to UA Acad Act by Location

**TAAR'S** 

**同** Save

1 UAAF1000

List | Explorer | Administration | Archives

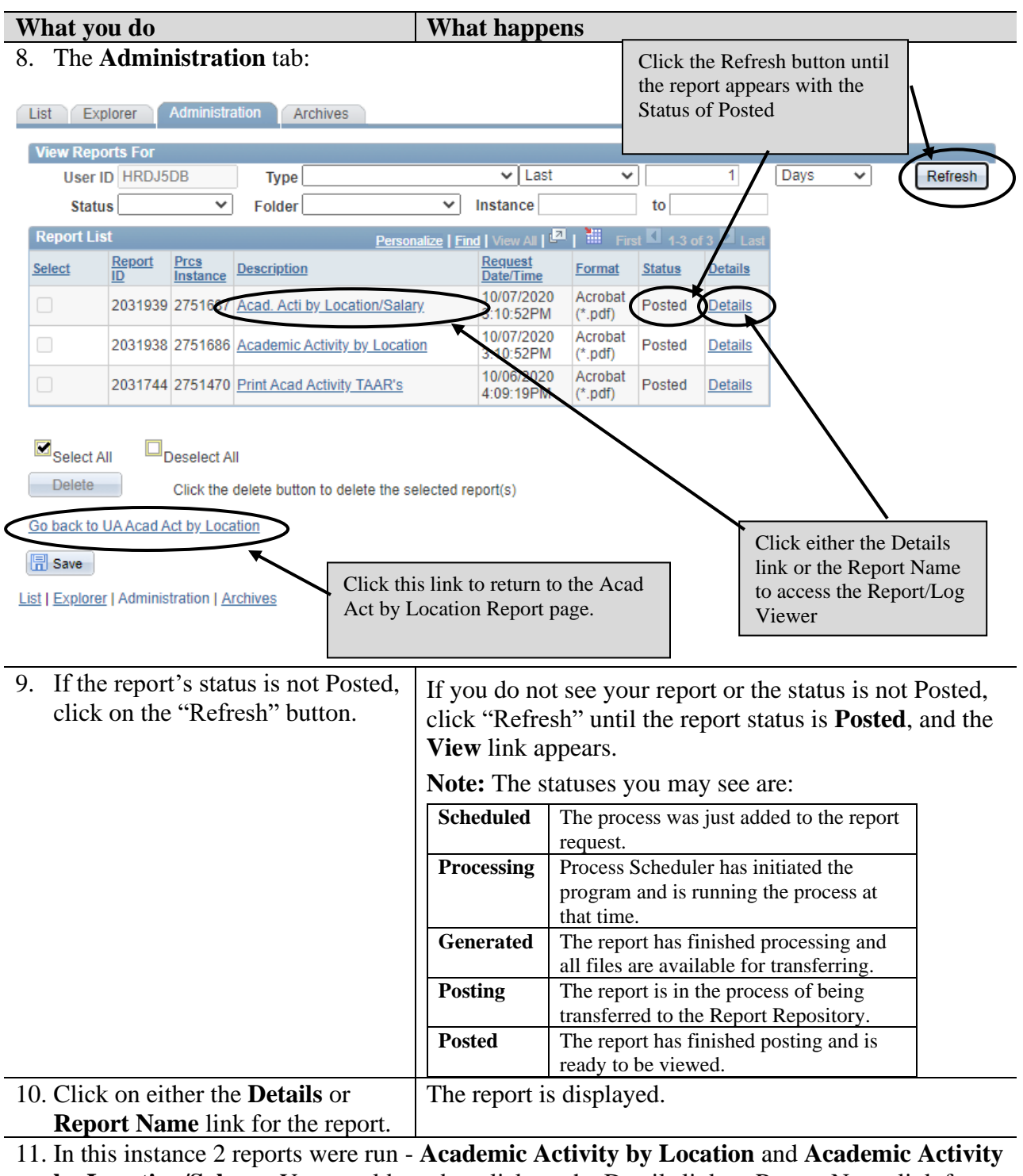

**by Location/Salary.** You would need to click on the Details link or Report Name link for each of these reports in order to obtain PDF output.

follow steps  $11 - 16$  again in order to view and print the second

16. Click on the link **Go back to UA Acad Act by Location**.

report.

**What you do What happens** 

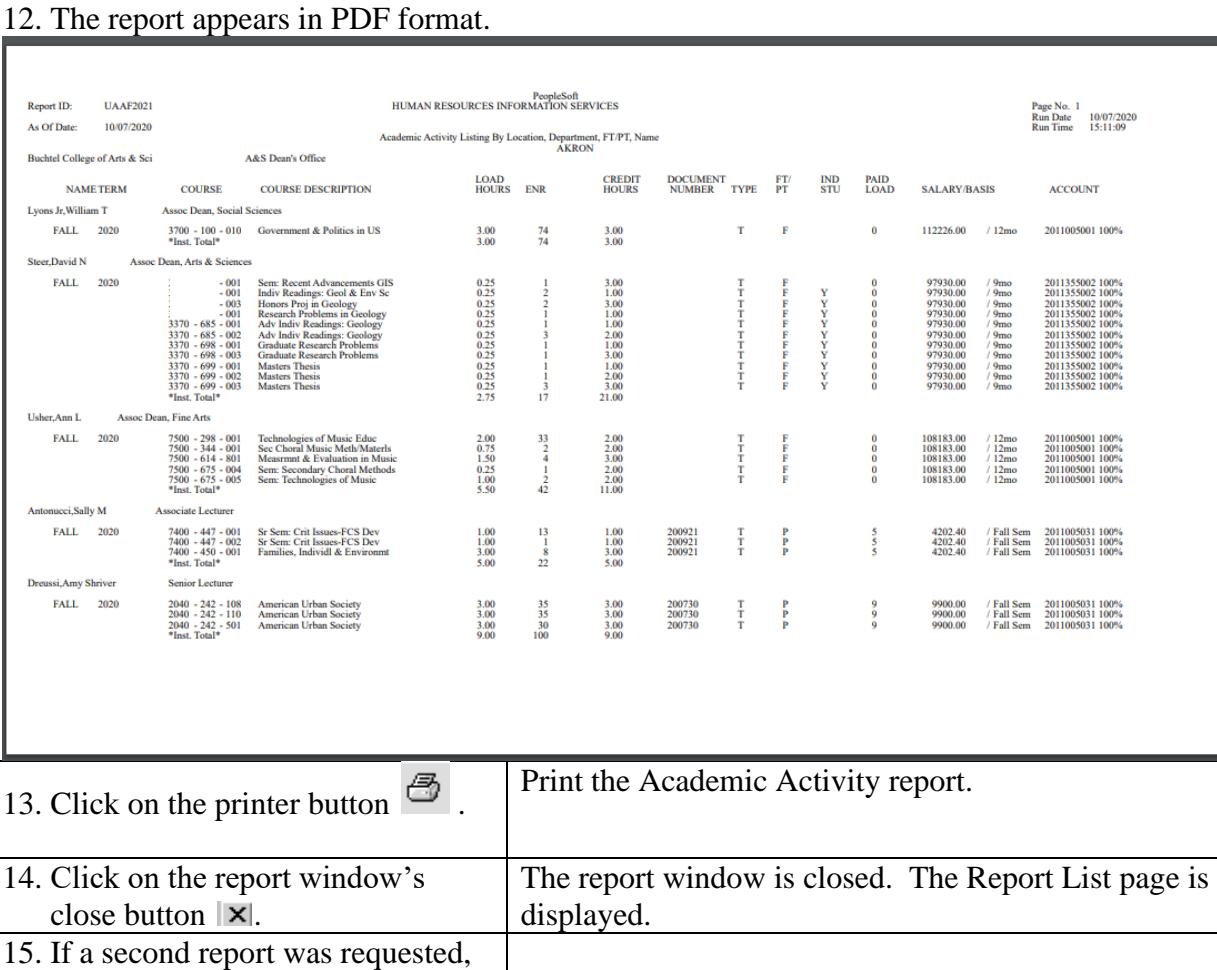

#### <span id="page-50-0"></span>**Part C: Finalizing TAARs**

After printing the Academic Activity by Location report(s) the dean or his/her designee should review the activity for their college, paying special attention to any full-time faculty member in excess of 12 hours or below 12 hours. Graduate assistant assignments should be held to 4 load hours.

After the deadline date (determined by HR each semester) for finalizing TAARs, Human Resources Operations and Employment (HR) will run another K4.2 files comparison to verify that all the coursework has been assigned to an instructor. **The departments will be notified by HR of any courses left unassigned.**

#### **Special Situations**

Activity assigned to a Contract Professional as part of their contract with no additional compensation should be assigned on a part-time Personnel Action Form (PAF) as an AAF ONLY. Refer to **Appendix B** for a sample Part-time Faculty/Summer Sessions AAF Only.

# **Appendix A PT Faculty/Summer Session PAF Sample**

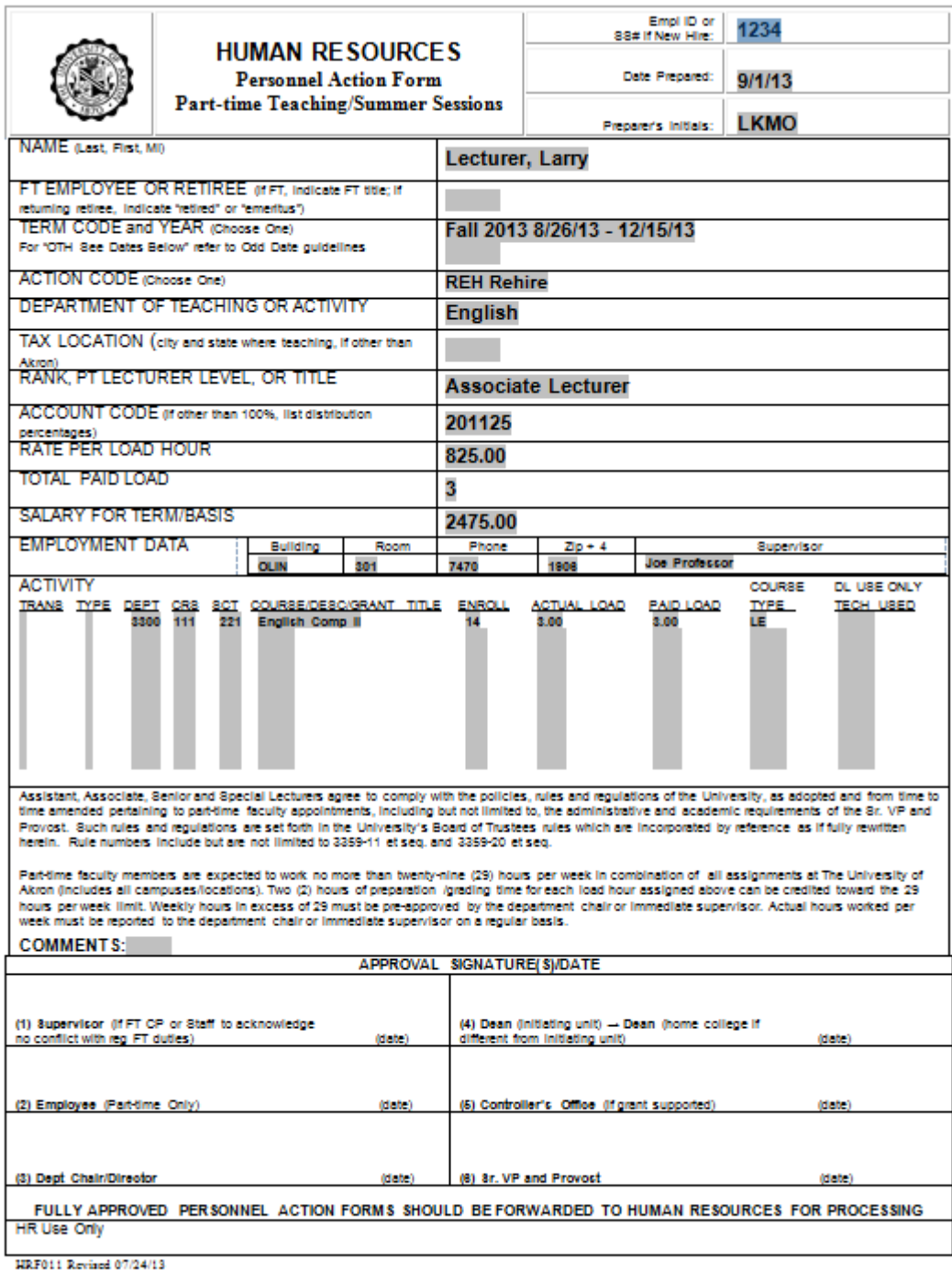

# **Appendix B PT Faculty/Summer Session AAF Only Sample**

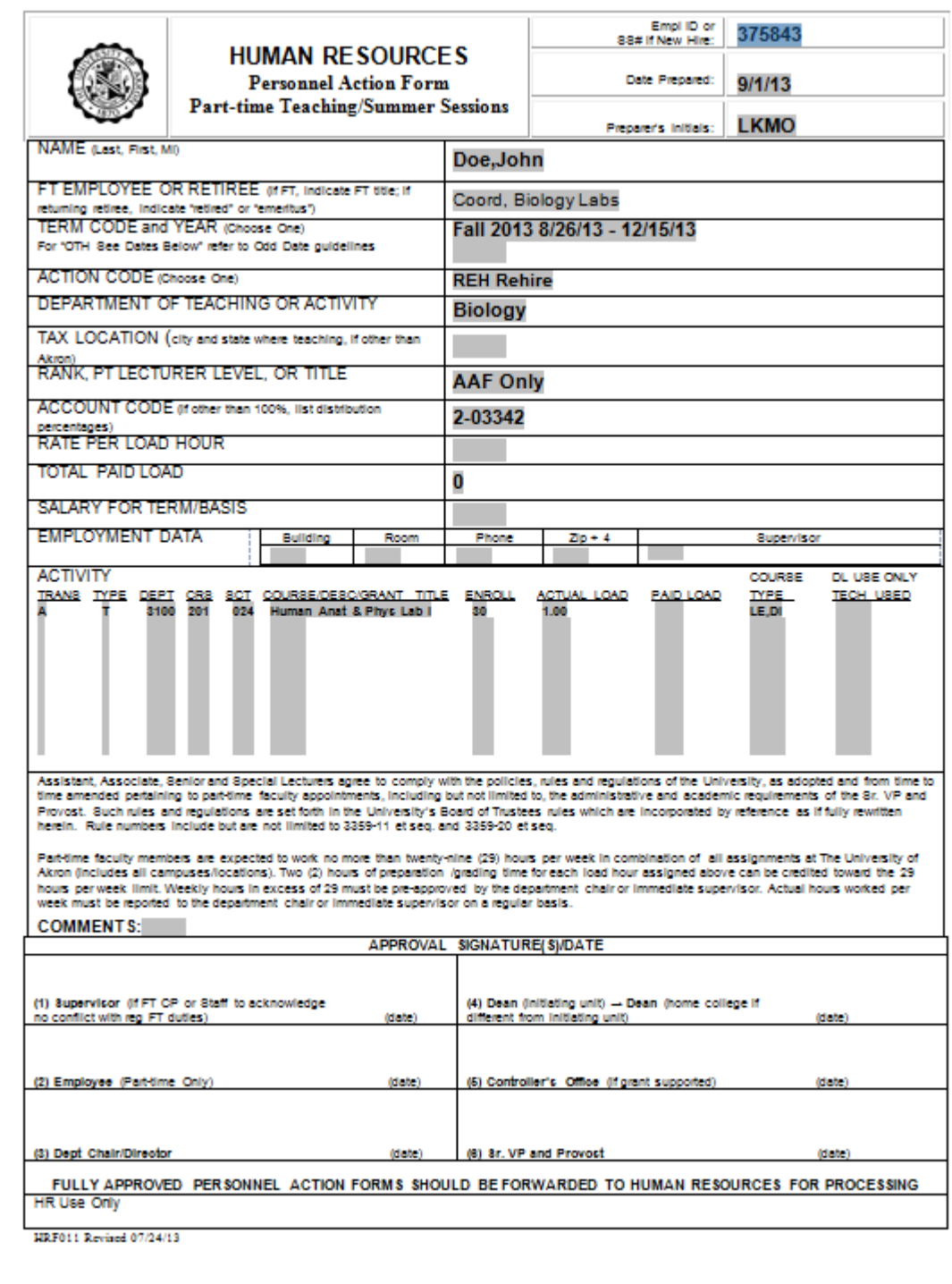